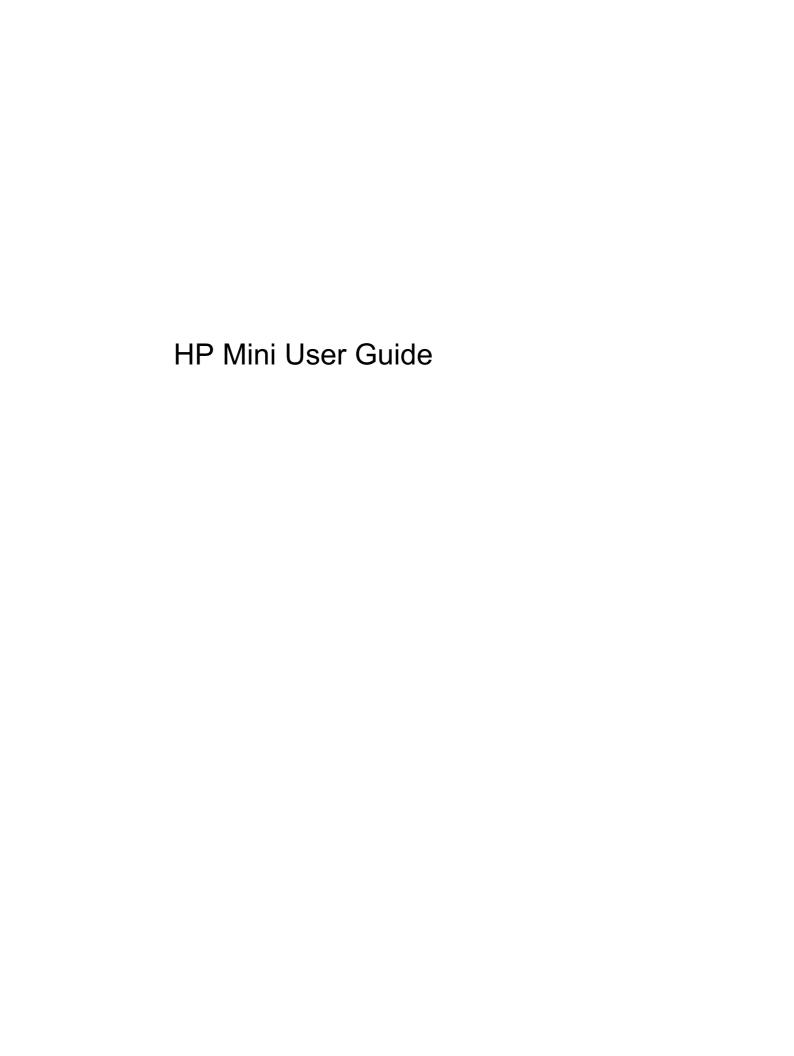

© Copyright 2010 Hewlett-Packard Development Company, L.P.

Bluetooth is a trademark owned by its proprietor and used by Hewlett-Packard Company under license. SD Logo is a trademark of its proprietor. Microsoft and Windows are U.S. registered trademarks of Microsoft Corporation.

The information contained herein is subject to change without notice. The only warranties for HP products and services are set forth in the express warranty statements accompanying such products and services. Nothing herein should be construed as constituting an additional warranty. HP shall not be liable for technical or editorial errors or omissions contained herein.

First Edition: April 2010

Document Part Number: 595903-001

#### **Product notice**

This user guide describes features that are common to most models. Some features may not be available on your computer.

To obtain the latest information in the *Mini User Guide*, go to the HP Web site at <a href="http://www.hp.com/support">http://www.hp.com/support</a>.

## Safety warning notice

▲ WARNING! To reduce the possibility of heat-related injuries or of overheating the computer, do not place the computer directly on your lap or obstruct the computer air vents. Use the computer only on a hard, flat surface. Do not allow another hard surface, such as an adjoining optional printer, or a soft surface, such as pillows or rugs or clothing, to block airflow. Also, do not allow the AC adapter to contact the skin or a soft surface, such as pillows or rugs or clothing, during operation. The computer and the AC adapter comply with the user-accessible surface temperature limits defined by the International Standard for Safety of Information Technology Equipment (IEC 60950).

# **Table of contents**

| 1 | Getting Started                    |    |
|---|------------------------------------|----|
|   | Slate Home                         | 2  |
|   | Navigating the Home screen         | 3  |
|   | Top bar controls                   |    |
|   | Content area controls              |    |
|   | Toolbar controls                   |    |
| 2 | Using Slate Home                   | 5  |
|   | Using Slate Camera                 | 6  |
|   | Using Slate Music                  | 7  |
|   | Using Slate Photo                  | 8  |
|   | Using Slate Video                  | g  |
| 3 | Knowing the parts                  | 10 |
|   | Identifying the hardware           | 10 |
|   | Front components                   | 10 |
|   | Rear components                    | 10 |
|   | Right-side components              | 11 |
|   | Left-side components               | 12 |
|   | Display components                 | 12 |
|   | Bottom components                  | 13 |
|   | Wireless antennas                  | 13 |
|   | Identifying the labels             | 14 |
| 4 | Power management                   | 15 |
|   | Setting power options              | 15 |
|   | Using power-saving states          | 15 |
|   | Initiating and exiting Sleep       | 15 |
|   | Initiating and exiting Hibernation | 16 |
|   | Using power plans                  | 16 |
|   | Viewing the current power plan     | 16 |
|   | Selecting a different power plan   | 16 |
|   | Customizing power plans            | 16 |

|      | Setting password protection upon exiting Sleep or Hibernation           | 17 |
|------|-------------------------------------------------------------------------|----|
|      | Using external AC power                                                 | 17 |
|      | Connecting the AC adapter                                               | 18 |
|      | Using battery power                                                     | 18 |
|      | Displaying the remaining battery charge                                 | 19 |
|      | Finding battery information in Help and Support                         | 19 |
|      | Using Battery Check                                                     | 19 |
|      | Charging a battery                                                      | 19 |
|      | Maximizing battery discharge time                                       | 20 |
|      | Managing low battery levels                                             | 20 |
|      | Identifying low battery levels                                          | 20 |
|      | Resolving a low battery level                                           | 21 |
|      | Resolving a low battery level when external power is available          | 21 |
|      | Resolving a low battery level when a charged battery is available       | 21 |
|      | Resolving a low battery level when no power source is available         | 21 |
|      | Resolving a low battery level when the computer cannot exit Hibernation | 21 |
|      | Calibrating a battery                                                   |    |
|      | Step 1: Fully charge the battery                                        |    |
|      | Step 2: Disable Hibernation and Sleep                                   |    |
|      | Step 3: Discharge the battery                                           |    |
|      | Step 4: Fully recharge the battery                                      |    |
|      | Step 5: Reenable Hibernation and Sleep                                  |    |
|      | Conserving battery power                                                |    |
|      | Shutting down the computer                                              |    |
|      |                                                                         |    |
| 5 Ir | nternet                                                                 | 25 |
|      | Connecting to a wireless network                                        | 26 |
|      | Using wireless devices                                                  |    |
|      | Identifying wireless and network icons                                  |    |
|      | Using the wireless controls                                             |    |
|      | Using the wireless action key                                           |    |
|      | Using HP Connection Manager (select models only)                        |    |
|      | Using Wireless Assistant software                                       |    |
|      | Using operating system controls                                         |    |
|      | Using a WLAN                                                            |    |
|      | Setting up a WLAN                                                       |    |
|      | Protecting your WLAN                                                    |    |
|      | Connecting to a WLAN                                                    |    |
|      | Roaming to another network                                              |    |
|      | Using HP Mobile Broadband (select models only)                          |    |
|      | Inserting a SIM                                                         |    |
|      | Removing a SIM                                                          |    |
|      | Using Bluetooth wireless devices                                        |    |
|      |                                                                         | 55 |

|         | Bluetooth and Internet Connection Sharing (ICS)  | 35 |
|---------|--------------------------------------------------|----|
| 6 Mult  | timedia                                          | 36 |
|         | Multimedia features                              | 36 |
|         | Identifying your multimedia components           | 36 |
|         | Adjusting the volume                             | 37 |
|         | Multimedia software                              | 37 |
|         | Using preinstalled multimedia software           | 38 |
|         | Installing multimedia software from the Internet | 38 |
|         | Audio                                            | 39 |
|         | Connecting external audio devices                | 39 |
|         | Checking your audio functions                    | 39 |
|         | Video                                            | 41 |
|         | Webcam                                           | 42 |
| 7 Secu  | urity                                            | 43 |
|         | Protecting the computer                          |    |
|         | Using passwords                                  |    |
|         | Setting passwords in Windows                     | 44 |
|         | Setting passwords in Setup Utility               |    |
|         | Administrator password                           |    |
|         | Managing an administrator password               | 45 |
|         | Entering an administrator password               |    |
|         | Power-on password                                | 45 |
|         | Managing a power-on password                     | 46 |
|         | Entering a power-on password                     | 46 |
|         | Using antivirus software                         | 47 |
|         | Using firewall software                          | 48 |
|         | Installing critical updates                      | 49 |
| 8 Digit | tal cards                                        | 50 |
|         | Inserting a digital card                         | 50 |
|         | Removing a digital card                          |    |
| 9 USB   | devices                                          | 52 |
|         | Using a USB device                               |    |
|         | Connecting a USB device                          |    |
|         | Removing a USB device                            |    |
| 10 Poi  | inting devices, touch screen, and keyboard       | 54 |
|         | Using pointing devices                           |    |
|         | Setting pointing device preferences              |    |

| Using the touch      | screen                                 | 56 |
|----------------------|----------------------------------------|----|
| Using                | touch screen gestures                  | 56 |
|                      | Tapping                                | 56 |
|                      | Flicking                               | 56 |
|                      | Dragging                               | 56 |
|                      | Scrolling                              | 57 |
|                      | Rotating                               | 57 |
|                      | Pinching                               | 58 |
|                      | Setting touch screen preferences       | 59 |
| Navigating the ke    | eyboard utility                        | 60 |
| Using the action     | keys                                   | 61 |
| Using the hotkey     | /S                                     | 63 |
| 11 Drives            |                                        | 64 |
| Identifying install  | led drives                             | 64 |
| Handling drives      |                                        | 64 |
| Using external d     | rives                                  | 65 |
| Using                | optional external devices              | 65 |
| 12 Updating software |                                        | 66 |
| Updating the BIC     | DS                                     | 67 |
| Deterr               | mining the BIOS version                | 67 |
| Downl                | loading a BIOS update                  | 67 |
| Updating progra      | ms and drivers                         | 69 |
| 13 Setup Utility     |                                        | 70 |
| Starting Setup U     | tility                                 | 70 |
| Using Setup Utili    | ity                                    | 70 |
| Chang                | ging the language of Setup Utility     | 70 |
| Naviga               | ating and selecting in Setup Utility   | 70 |
| Displa               | ying system information                | 71 |
| Resto                | ring default settings in Setup Utility | 71 |
| Exiting              | g Setup Utility                        | 71 |
| Setup Utility mer    | nus                                    | 72 |
| Main r               | menu                                   | 72 |
| Securi               | ity menu                               | 72 |
| Syster               | m Configuration menu                   | 72 |
| Diagn                | ostics menu                            | 73 |
| Index                |                                        | 74 |

# 1 Getting started

Your computer's main operating system is Microsoft® Windows® 7 Premium. Your computer also features HP TouchSmart Slate Home software.

- The Microsoft Windows operating system displays the desktop on the display and controls your computer's hardware, peripherals, and software programs.
- HP Touchsmart Slate Edition allows you to quickly browse the Internet, capture still photos, record video, listen to music, or keep in touch using e-mail, instant messages, or Skype.

### **Slate Home**

Use Slate Home for all your favorite things:

- Searching and browsing the Internet, opening bookmarks, and creating links to your favoriteWeb sites.
- Listening to your favorite music and creating links to your favorite albums and playlists.
- Viewing your photos and creating links to your favorite photo albums.
- Accessing all of the programs and settings installed on HP TouchSmart Slate Edition.
- Accessing the software Help.

To start Slate Home from Microsoft Windows:

- 1. Tap the **Home** icon.
  - or –
- 2. You can also access Slate Home by pressing the **Home** button on the top edge of the Slate.
  - or -
- 3. Turn on your computer.
- 4. Tap Start > HP > Slate Home
- 5. Tap an icon on the Slate Home screen to launch a program.
- NOTE: To learn more about Slate Home, refer to the software Help.

# **Navigating the Home screen**

The Home Screen is divided into four sections:

- **Top Bar**—Accesses the different areas of the Home Screen.
- QuickLaunch—Adds your favorite URLs or applications to Quick Launch for quick access. You
  can arrange them as you like.
- Content Area—Displays all of your applications and URLs.
- Toolbar—Displays special function buttons for each application.

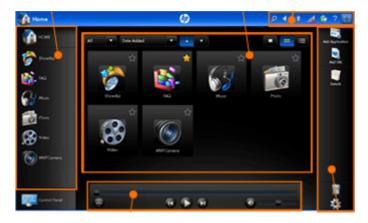

### **Top bar controls**

| lcon |             | Description                                                       |
|------|-------------|-------------------------------------------------------------------|
|      | Volume      | Controls system volume.                                           |
| *    | Bluetooth   | Displays available Bluetooth devices.                             |
| الت. | WiFi        | Displays available WiFi connections and allows you to select one. |
|      | Power       | Displays the power status.                                        |
| P    | Search      | Searches all files in Slate Home.                                 |
| ?    | Help        | Displays the help for Slate Home.                                 |
|      | Full screen | Switches to full screen mode.                                     |

### **Content area controls**

| Control                  | Description                                                                                                    |  |
|--------------------------|----------------------------------------------------------------------------------------------------|--|
| Set a favorite mark      | Tap the star on an item's frame to set it as a favorite. You can also set a favorite mark on the item's Details page.                |  |
| Launch an application    | Tap an icon to access a URL or launch an application.                                                                                |  |
| Display the Flip<br>menu | 2-finger flip an icon or tap the arrow on an icon to display brief details for the item. Tap the star to se a favorite for the item. |  |
| Display the Service menu | 1-finger long press an icon to display the Service Menu, which provides the following quick operations:                              |  |
|                          | Launch—Launches an application or URL.                                                                                               |  |
|                          | Add to Quick Launch—Adds this item to the Quick Launch area.                                                                         |  |
|                          | Remove—Moves the item to Trash Can.                                                                                                  |  |
|                          | Details—Displays the details for this item.                                                                                          |  |

### **Toolbar controls**

| Icon |                  | Description                                                                                                    |
|------|------------------|----------------------------------------------------------------------------------------------------|
|      | Add applications | Adds applications to the Home Screen. You can also set parameters for the application or change the name                         |
|      | Add URL          | Adds URLs to the Home Screen. You can also create names for your URLs.                                                           |
| 6    | Details view     | Displays the Details View. Tap the white text to view or edit the information about the item. You can also set it as a favorite. |
| J    | Trash can        | Stores the removed applications and URLs. You can restore or permanently delete them.                                            |
|      | Power            | Displays the power status.                                                                                                    |
| Q.   | Settings         | Customizes your configuration                                                                                                    |

# 2 Using Slate Home

You can use Slate Home to launch the following programs:

- Camera—Take snapshots and videos with the outward or inward camera.
- Music—Listen to your favorite music and create playlists.
- Photo—Browse through your photos, create albums, view slide shows, and publish your photos online.
- Video—Play videos, crate playlists, and publish your videos online.
- **Web browser**—Search and browse the Internet with the FireFox Web browser, and create links to your favorite Web sites.

# **Using Slate Camera**

You can take snapshots and record videos with either the outward or the inward webcam. To start the Camera application, tap the **Camera** icon in the Quick Launch area of Slate Home.

For more information about the Camera application, refer to the software Help.

# **Using Slate Music**

You can use Music software to play all of your music and create individual playlists. You can also select cover images, rate your music, and edit the descriptions. To start the Music application, tap the **Music** icon in the Quick Launch area of Slate Home.

For more information about the Music application, refer to the software Help.

# **Using Slate Photo**

You can use Photo software to organize your photos and create slideshows. You can also upload your photos to popular photo Web sites, such as Snapfish, Flickr, and FaceBook. To start the Photo application, tap the **Photo** icon in the Quick Launch area of Slate Home.

For more information about the Photo application, refer to the software Help.

# **Using Slate Video**

You can use Video software to organize your videos and create slideshows. You can also upload your videos to YouTube. To start the Video application, tap the **Video** icon in the Quick Launch area of Slate Home.

For more information about the Video application, refer to the software Help.

# 3 Knowing the parts

# Identifying the hardware

Components included with the computer may vary by region and model. The illustrations in this chapter identify the standard features on most computer models.

To see a list of hardware installed in the computer:

▲ Tap Start > Control Panel > System and Security. Tap System, and then tap Device Manager.

You can also add hardware or modify computer configurations using Device Manager.

### **Front components**

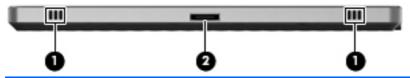

| Component |                 | Description                                  |
|-----------|-----------------|----------------------------------------------|
| (1)       | Vents (2)       | Enables airflow to cool internal components. |
| (2)       | Power connector | Connects an AC adapter.                      |

## **Rear components**

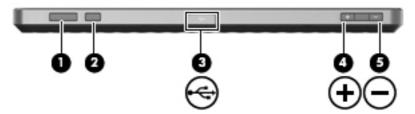

| Component |                 | Description                     |
|-----------|-----------------|---------------------------------|
| (1)       | Home button     | Displays the Slate Home screen. |
| (2)       | Keyboard button | Displays the virtual keyboard.  |
| (3)       | USB ports (2)   | Connect optional USB devices.   |

| Component |                    | Description               |
|-----------|--------------------|---------------------------|
| (4)       | Volume down button | Decreases speaker volume. |
| (5)       | Volume up button   | Increases speaker volume. |

# **Right-side components**

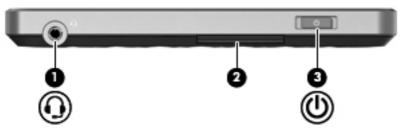

| Comp | onent |                                                             | Description                                                                                                    |
|------|-------|-------------------------------------------------------------|----------------------------------------------------------------------------------------------------|
| (1)  | Q     | Audio-out (headphone) jack/Audio-in (microphone) combo jack | Produces sound when connected to optional powered stereo speakers, headphones, earbuds, a headset, or television audio. Also connects an optional headset microphone.       |
|      |       |                                                             | <b>NOTE:</b> When an audio component is connected to the jack, the computer speakers are disabled.                                                                          |
|      |       |                                                             | The audio component cable must have a 4-conductor connector.                                                                                                    |
| 2    |       | Label door                                                  | Holds the service tag.                                                                                                    |
| (3)  | மு    |                                                             | When the computer is off, slide the switch to turn on the computer.                                                                                                    |
|      |       |                                                             | <ul> <li>When the computer is on, briefly slide the switch<br/>to initiate Sleep.</li> </ul>                                                                                |
|      |       |                                                             | <ul> <li>When the computer is in the Sleep state, briefly<br/>slide the switch to exit Sleep.</li> </ul>                                                                    |
|      |       |                                                             | <ul> <li>When the computer is in Hibernation, briefly slide<br/>the switch to exit Hibernation.</li> </ul>                                                                  |
|      |       |                                                             | If the computer has stopped responding and Windows shutdown procedures are ineffective, slide and hold the power switch for at least five seconds to turn off the computer. |
|      |       |                                                             | To learn more about your power settings, tap <b>Start</b> > <b>Control Panel</b> > <b>System and Security</b> > <b>Power Options</b> .                                      |

# **Left-side components**

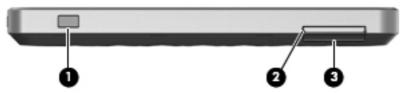

| Component |                         | Description                                                                                                    |
|-----------|-------------------------|----------------------------------------------------------------------------------------------------|
| (1)       | Windows security button | ctrl+alt+del                                                                                                    |
| (2)       | Digital Media slot      | Supports the following optional digital card formats:  Secure Digital High Capacity (SDHC) Memory Card (standard and large size)  xD-Picture card |
| (3)       | SIM slot                | Contains a wireless subscriber identity module.                                                                                                   |

# **Display components**

revised image will be requested before final review

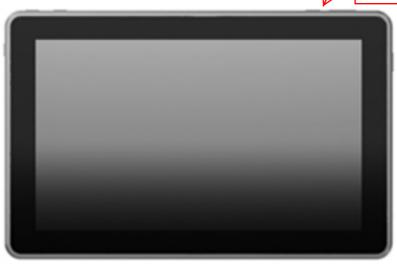

| Component |                      | Description                                                                              |
|-----------|----------------------|------------------------------------------------------------------------------------------|
| (1)       | Inward-facing webcam | Records video and captures still photographs.                                            |
|           |                      | <b>NOTE:</b> To take snapshots and record videos, you can use the Slate Camera software. |

# **Bottom components**

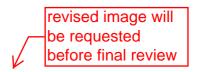

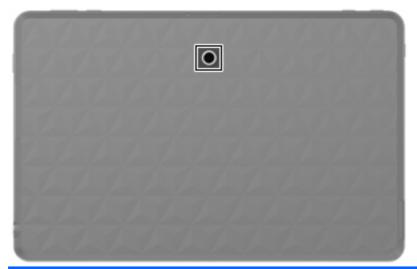

| Component |                       | Description                                                                                  |
|-----------|-----------------------|----------------------------------------------------------------------------------------------|
| (1)       | Outward-facing webcam | Records video and captures still photographs.                                                |
|           |                       | <b>NOTE:</b> To capture and edit videos, you can use the preinstalled Slate Camera software. |

## **Wireless antennas**

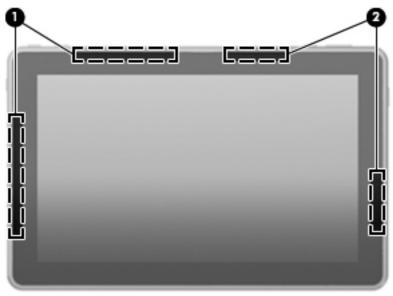

| Component |                                         | Description                                                                                |
|-----------|-----------------------------------------|--------------------------------------------------------------------------------------------|
| (1)       | WWAN antennas (2) (select models only)* | Send and receive wireless signals to communicate with wireless wide-area networks (WWANs). |

| Comp | ponent                                                                      | Description                                                                                 |
|------|-----------------------------------------------------------------------------|---------------------------------------------------------------------------------------------|
| (2)  | WLAN antennas (2)*                                                          | Send and receive wireless signals to communicate with wireless local-area networks (WLANs). |
|      | *The antennas are not visible from the immediately around the antennas free | outside of the computer. For optimal transmission, keep the areas from obstructions.        |

To see wireless regulatory notices, refer to the section of the *Regulatory, Safety and Environmental Notices* that applies to your country or region. These notices are located in Help and Support.

# Identifying the labels

The labels affixed to the computer provide information you may need when you troubleshoot system problems or travel internationally with the computer.

Service tag—Provides important information including the following:

revised image will be requested before final review

Product name (1). This is the product name affixed to the front of your computer.

service

tag

warranty x year.

- Serial number (s/n) (2). This is an alphanumeric identifier that is unique to each product.
- Part Number/Product number (p/n) (3). This number provides specific information about the hardware components of the product. The part number helps a service technician to determine what components and parts are needed.
- Model description (4). This is the alphanumeric identifier you use to locate documents, drivers, and support for your computer.
- Warranty period (5). This number describes the duration (in years) of the warranty period for this computer.

Have this information available when you contact technical support. The service tag label is located inside thelabel door of your computer.

- Microsoft® Certificate of Authenticity—Contains the Windows® Product Key. You may need the Product Key to update or troubleshoot the operating system. This certificate is located inside the label door of the computer.
- Regulatory label—Provides regulatory information about the computer, including the following:
  - Information about optional wireless devices and the approval markings of some of the countries or regions in which the devices have been approved for use. An optional device may be a wireless local area network (WLAN) device. You may need this information when traveling internationally.
  - The serial number of your HP Mobile Broadband Module (select models only).

The regulatory label is located inside the label door of the computer.

# 4 Power management

Please review chapter for accuracy, especially the sections on Battery power, since the battery is not removable.

# **Setting power options**

### **Using power-saving states**

The computer has two power-saving states enabled at the factory: Sleep and Hibernation.

When Sleep is initiated, the power light blinks and the screen clears. Your work is saved to memory, letting you exit the Sleep state faster than exiting Hibernation. If the computer is in the Sleep state for an extended period or if the battery reaches a critical battery level while in the Sleep state, the computer initiates Hibernation.

When Hibernation is initiated, your work is saved to a hibernation file on the hard drive and the computer turns off.

- △ CAUTION: To prevent possible audio and video degradation, loss of audio or video playback functionality, or loss of information, do not initiate Sleep or Hibernation while reading from or writing to a disc or an external media card.
- NOTE: You cannot initiate any type of networking connection or perform any computer functions while the computer is in the Sleep state or in Hibernation.

### **Initiating and exiting Sleep**

The system is set at the factory to initiate Sleep after 15 minutes of inactivity when running on battery power and 30 minutes of inactivity when running on external power.

Power settings and timeouts can be changed using Power Options in Windows Control Panel.

With the computer on, you can initiate Sleep in any of the following ways:

- Briefly slide the power switch.
- Tap Start, tap the arrow next to the Shut down button, and then tap Sleep.

You can exit Sleep in any of the following ways:

- Briefly slide the power switch.
- Tap to activate the touch screen.

When the computer exits Sleep, the power light turns on and your work returns to the screen where you stopped working.

NOTE: If you have set a password to be required when the computer exits Sleep, you must enter your Windows password before your work returns to the screen.

#### **Initiating and exiting Hibernation**

Power settings and timeouts can be changed using Power Options in Windows Control Panel.

To initiate Hibernation:

▲ Tap **Start**, tap the arrow next to the Shut down button, and then tap **Hibernate**.

To exit Hibernation:

Briefly slide the power switch.

When the computer exits Hibernation, the power light turns on and your work returns to the screen where you stopped working.

NOTE: If you have set a password to be required when the computer exits Hibernation, you must enter your Windows password before your work returns to the screen.

### **Using power plans**

A power plan is a collection of system settings that manages how the computer uses power. Power plans can help you conserve power and maximize computer performance.

The following power plans are available:

- HP recommended
- High performance
- Power saver

You can change the settings of these power plans through Power Options.

### Viewing the current power plan

▲ Tap the **Battery Meter** icon in the notification area, at the far right of the taskbar.

- or -

Select Start > Control Panel > System and Security > Power Options.

### Selecting a different power plan

▲ Tap the **Battery Meter** icon in the notification area, and then select a power plan from the list.

- or -

Select **Start > Control Panel > System and Security > Power Options**, and then select a power plan from the list.

#### **Customizing power plans**

Tap the Battery Meter icon in the notification area and then tap Power options.

– or –

Select Start > Control Panel > System and Security > Power Options.

2. Select a power plan, and then tap **Change plan settings**.

- 3. Change the settings as needed.
- 4. To change additional settings, tap Change advanced power settings and make your changes.

### **Setting password protection upon exiting Sleep or Hibernation**

To set the computer to prompt for a password when the computer exits Sleep or Hibernation, follow these steps:

- 1. Select Start > Control Panel > System and Security> Power Options.
- 2. In the left pane, tap Require a password on wakeup.
- 3. Tap Change Settings that are currently unavailable.
- 4. Tap Require a password (recommended).
- 5. Tap Save changes.

# **Using external AC power**

External AC power is supplied through an approved AC adapter.

<u> WARNING!</u> To reduce potential safety issues, use only the AC adapter provided with the computer, a replacement AC adapter provided by HP, or a compatible AC adapter purchased from HP.

Connect the computer to external AC power under any of the following conditions:

- - When you are charging or calibrating a battery
  - When you are installing or modifying system software
  - When you are writing information to a CD or DVD

When you connect the computer to external AC power, the following events occur:

- The battery begins to charge.
- If the computer is turned on, the Battery Meter icon in the notification area changes appearance.

When you disconnect external AC power, the following events occur:

- The computer switches to battery power.
- The display brightness is automatically decreased to save battery life. Press the f3 action key to increase brightness or reconnect the AC adapter.

### **Connecting the AC adapter**

Plug the power cord into an AC outlet that is easily accessible at all times.

Disconnect power from the computer by unplugging the power cord from the AC outlet (not by unplugging the power cord from the computer).

If provided with a 3-pin attachment plug on the power cord, plug the cord into a grounded (earthed) 3-pin outlet. Do not disable the power cord grounding pin, for example, by attaching a 2-pin adapter. The grounding pin is an important safety feature.

To connect the computer to external AC power, follow these steps:

- 1. Plug the AC adapter into the power connector (1) on the computer.
- Plug the power cord into the AC adapter (2).
- 3. Plug the other end of the power cord into an AC outlet (3).

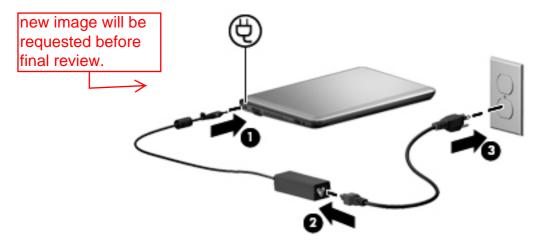

# **Using battery power**

When a charged battery is in the computer and the computer is not plugged into external power, the computer runs on battery power. When the computer is plugged into external AC power, the computer runs on AC power.

If the computer contains a charged battery and is running on external AC power supplied through the AC adapter, the computer switches to battery power if the AC adapter is disconnected from the computer.

NOTE: The display brightness is decreased to save battery life when you disconnect AC power. To increase brightness, use the f3 action key or reconnect the AC adapter.

You can keep a battery in the computer or in storage, depending on how you work. Keeping the battery in the computer whenever the computer is plugged into AC power charges the battery and also protects your work in case of a power outage. However, a battery in the computer slowly discharges when the computer is off and unplugged from external power.

<u>MARNING!</u> To reduce potential safety issues, use only the battery provided with the computer, a replacement battery provided by HP, or a compatible battery purchased from HP.

Battery life varies, depending on power management settings, programs running on the computer, display brightness, external devices connected to the computer, and other factors.

### Displaying the remaining battery charge

Move the pointer over the Battery Meter icon in the notification area, at the far right of the taskbar.

### Finding battery information in Help and Support

Help and Support provides the following tools and information about the battery:

- Battery Check tool to test battery performance
- Information on calibration, power management, and proper care and storage to maximize battery life
- Information on battery types, specifications, life cycles, and capacity

To access battery information:

▲ Select Start > Control Panel > Hardware and Sound > Power Options > Create a power plan.

### **Using Battery Check**

Help and Support provides information on the status of the battery installed in the computer.

To run Battery Check:

- 1. Connect the AC adapter to the computer.
- NOTE: The computer must be connected to external power for Battery Check to function properly.
- 2. Select Start > Help and Support > Troubleshoot > Power, Thermal and Mechanical.
- Tap the Power tab, and then tap Battery Check.

Battery Check examines the battery and its cells to see if they are functioning properly, and then reports the results of the examination.

## **Charging a battery**

<u>WARNING!</u> Do not charge the computer battery while you are onboard aircraft.

The battery charges whenever the computer is plugged into external power through an AC adapter.

The battery charges whether the computer is off or in use, but it charges faster when the computer is off.

Charging may take longer if a battery is new, has been unused for 2 weeks or more, or is much warmer or cooler than room temperature.

To prolong battery life and optimize the accuracy of battery charge displays, follow these recommendations:

- If you are charging a new battery, charge it fully before turning on the computer.
- Charge the battery until the battery light turns white.
- NOTE: If the computer is on while the battery is charging, the Battery Meter icon in the notification area may show 100 percent charge before the battery is fully charged.
- Allow the battery to discharge below 5 percent of a full charge through normal use before charging it.
- If the battery has been unused for one month or more, calibrate the battery instead of simply charging it.

The battery light displays charge status:

- Off: The computer is running on battery power.
- Blinking white: The battery has reached a low battery level, a critical battery level, or there is a battery error. When the battery reaches a critical battery level, the battery light begins blinking rapidly.
- Amber: A battery is charging.
- White: The computer is connected to external power and the battery is fully charged,

### Maximizing battery discharge time

Battery discharge time varies depending on the features you use while on battery power. Maximum discharge time gradually shortens, as the battery storage capacity naturally degrades.

Tips for maximizing battery discharge time:

- Decrease the brightness on the display.
- Remove the battery from the computer when it is not being used or charged.
- Store the battery in a cool, dry location.

### **Managing low battery levels**

The information in this section describes the alerts and system responses set at the factory. Some low-battery alerts and system responses can be changed using Power Options in Windows Control Panel. Preferences set using Power Options do not affect lights.

#### Identifying low battery levels

When a battery that is the sole power source for the computer reaches a low battery level, the battery light blinks.

If a low battery level is not resolved, the computer enters a critical battery level, and the battery light blinks rapidly.

The computer takes the following actions for a critical battery level:

- If Hibernation is enabled and the computer is on or in Sleep, the computer initiates Hibernation.
- If Hibernation is disabled and the computer is on or in Sleep, the computer remains briefly in Sleep, and then shuts down and loses any unsaved information.

### Resolving a low battery level

△ **CAUTION**: To reduce the risk of losing information when the computer reaches a critical battery level and has initiated Hibernation, do not restore power until the power light turns off.

#### Resolving a low battery level when external power is available

Connect to an approved AC adapter.

#### Resolving a low battery level when a charged battery is available

- 1. Turn off the computer or initiate Hibernation.
- 2. Remove the discharged battery, and then insert a charged battery.
- **3.** Turn on the computer.

#### Resolving a low battery level when no power source is available

Initiate Hibernation.

- or -

Save your work and shut down the computer.

#### Resolving a low battery level when the computer cannot exit Hibernation

When the computer lacks sufficient power to exit Hibernation, follow these steps:

- 1. Insert a charged battery or plug the computer into external power.
- 2. Exit Hibernation by briefly sliding the power switch.

### Calibrating a battery

Calibrate a battery under the following conditions:

- When battery charge displays seem inaccurate
- When you observe a significant change in battery run time

Even if a battery is heavily used, it should not need to be calibrated more than once a month. It is also not necessary to calibrate a new battery.

#### **Step 1: Fully charge the battery**

- NOTE: The battery charges whether the computer is off or in use, but it charges faster when the computer is off.

To fully charge the battery:

- Insert the battery into the computer.
- Connect the computer to an AC adapter and then plug the adapter into external power.

The battery light on the computer turns amber.

3. Leave the computer plugged into external power until the battery is fully charged.

The battery light on the computer turns white.

### **Step 2: Disable Hibernation and Sleep**

- Tap the Battery Meter icon in the notification area, and then tap Power options.
  - or -

Select Start > Control Panel > System and Security > Power Options.

- Under the current power plan, tap Change plan settings.
- Record the Turn off the display settings listed in the On battery column so that you can reset them after the calibration.
- Change the Turn off the display settings to Never.
- Tap Change advanced power settings.
- 6. Tap the plus sign next to Sleep, and then tap the plus sign next to Hibernate after.
- Record the On battery setting under Hibernate after so that you can reset it after the calibration.
- Change the On battery setting to Never.
- Tap **OK**.
- 10. Tap Save changes.

#### Step 3: Discharge the battery

The computer must remain on while the battery is being discharged. The battery can discharge whether or not you are using the computer, but the battery discharges faster while you are using it.

- If you plan to leave the computer unattended during the discharge, save your information before beginning the discharge procedure.
- If you use the computer occasionally during the discharge procedure and have set energysaving timeouts, expect the following performance from the system during the discharge process:
  - The monitor does not turn off automatically.
  - Hard drive speed does not decrease automatically when the computer is idle.
  - System-initiated Hibernation does not occur.

To discharge a battery:

- Unplug the computer from its external power source, but do not turn off the computer.
- 2. Run the computer on battery power until the battery is discharged. The battery light begins to blink amber when the battery has discharged to a low battery level. When the battery is discharged, the battery light turns off and the computer shuts down.

#### **Step 4: Fully recharge the battery**

To recharge the battery:

- 1. Plug the computer into external power and maintain external power until the battery is fully recharged. When the battery is recharged, the battery light on the computer turns white.
  - You can use the computer while the battery is recharging, but the battery charges faster if the computer is off.
- 2. If the computer is off, turn it on when the battery is fully charged and the battery light has turned white.

#### **Step 5: Reenable Hibernation and Sleep**

- △ CAUTION: Failure to reenable Hibernation after calibration may result in a full battery discharge and information loss if the computer reaches a critical battery level.
  - 1. Tap the **Battery Meter** icon in the notification area, and then tap **Power options**.
    - or –

Select Start > Control Panel > System and Security > Power Options.

- 2. Under the current power plan, tap Change plan settings.
- 3. Reenter the settings that you recorded for the items in the **On battery** column.
- 4. Tap Change advanced power settings.
- 5. Tap the plus sign next to **Sleep**, and then tap the plus sign next to **Hibernate after**.
- 6. Reenter the setting that you recorded for **On battery**.
- **7.** Tap **OK**.
- Tap Save changes.

## **Conserving battery power**

- Select the Power saver power plan through Power Options under System and Security in Windows Control Panel.
- Turn off wireless and local area network (LAN) connections and exit modem applications when you are not using them.
- Disconnect external devices that are not plugged into an external power source, when you are not using them.
- Stop, disable, or remove any external media cards that you are not using.

- Use the f2 and f3 action keys to adjust screen brightness as needed.
- If you leave your work, initiate Sleep or Hibernation, or shut down the computer.

# Shutting down the computer

△ CAUTION: Unsaved information will be lost when the computer is shut down.

The Shut down command closes all open programs, including the operating system, and then turns off the display and computer.

Shut down the computer under any of the following conditions:

- When you need to replace the battery or access components inside the computer
- When you are connecting an external hardware device that does not connect to a USB port
- When the computer is unused and disconnected from external power for an extended period

Although you can shut down the computer with the power switch, the recommended procedure is to use the Windows Shut down command.

To shut down the computer, follow these steps:

- NOTE: If the computer is in the Sleep state or in Hibernation, you must first exit Sleep or Hibernation before shut down is possible.
  - Save your work and close all open programs.
  - Tap Start.
  - Tap Shut down.

If the computer is unresponsive and you are unable to use the preceding shut down procedures, try the following emergency procedures in the sequence provided:

- Press the Windows Security button on the left side of the Slate, and then slide the power switch.
- Slide and hold the power switch for at least 5 seconds.
- Disconnect the computer from external power and remove the battery.

# 5 Internet

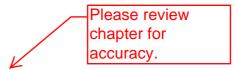

Your computer supports wireless Internet access. For mobile Internet access, you can use a wireless connection. To learn about setting up a wireless network or adding your computer to an existing network, refer to the "Connecting to a wireless network" section

# Connecting to a wireless network

### Using wireless devices

Wireless technology transfers data across radio waves instead of wires. Your computer may be equipped with one or more of the following wireless devices:

- Wireless local area network (WLAN) device—Connects the computer to wireless local area networks (commonly referred to as Wi-Fi networks, wireless LANs, or WLANs) in corporate offices, your home, and public places such as airports, restaurants, coffee shops, hotels, and universities. In a WLAN, each mobile wireless device communicates with a wireless router or a wireless access point.
- HP Mobile Broadband Module (select models only)—A wireless wide area network (WWAN) device that provides access to information wherever mobile network operator service is available. In a WWAN, each mobile device communicates to a mobile network operator's base station. Mobile network operators install networks of base stations (similar to cell phone towers) throughout large geographic areas, effectively providing coverage across entire states, regions, or even countries.
- Bluetooth® device—Creates a personal area network (PAN) to connect to other Bluetoothenabled devices such as computers, phones, printers, headsets, speakers, and cameras. In a PAN, each device communicates directly with other devices, and devices must be relatively close together—typically within 10 meters (approximately 33 feet) of each other.

The computer supports the following IEEE industry standards:

- 802.11b, the first popular standard, supports data rates of up to 11 Mbps and operates at a frequency of 2.4 GHz.
- 802.11g supports data rates of up to 54 Mbps and operates at a frequency of 2.4 GHz. An 802.11g WLAN device is backward compatible with 802.11b devices, so they can operate on the same network.

For more information on wireless technology, refer to the information and Web site links provided in Help and Support.

### Identifying wireless and network icons

| Icon              | Name                       | Description                                                                                                    |
|-------------------|----------------------------|----------------------------------------------------------------------------------------------------|
| ((I))             | Wireless (connected)       | Identifies the location of the wireless lights and the wireless buttons on the computer. Also identifies the Wireless Assistant software on the computer and indicates that one or more of the wireless devices are on. |
| ( <sup>1</sup> )) | Wireless<br>(disconnected) | Identifies the Wireless Assistant software on the computer and indicates that all of the wireless devices are off.                                                                                                    |
|                   | HP Connection<br>Manager   | Opens HP Connection Manager, which enables you to create a connection with an HP Mobile Broadband device (select models only).                                                                                          |
| न्या              | Network (connected)        | Indicates that one or more of your network drivers are installed, one or more network devices are connected to a wireless network, and one or more network devices may be connected to a wired network.                 |

26

| च्∰       | Network (disabled/<br>disconnected) | Indicates that one or more of your network drivers are installed, no wireless connections are available or all wireless network devices are disabled by the wireless button or Wireless Assistant, and no network devices are connected to a wired network. |
|-----------|-------------------------------------|----------------------------------------------------------------------------------------------------|
| <b>44</b> | Network<br>(disconnected)           | Indicates that one or more of your network drivers are installed and wireless connections are available, but no network devices are connected to a wired or wireless network.                                                                               |

### Using the wireless controls

You can control the wireless devices in your computer using these features:

- The f12 wireless action key
- HP Connection Manager software (select models only)
- Wireless Assistant software (select models only)
- Operating system controls

#### Using the wireless action key

The computer has a wireless action key (f12), one or more wireless devices, and one wireless light. All of the wireless devices on your computer are enabled at the factory.

The wireless light indicates the overall power state of your wireless devices, not the status of individual devices. If the wireless light is white, at least one wireless device is on. If the wireless light is off, all wireless devices are off.

Because the wireless devices are enabled at the factory, you can use the wireless action key (f12) to turn on or turn off all of the wireless devices simultaneously.

### **Using HP Connection Manager (select models only)**

You can use HP Connection Manager to connect to WWANs using the HP Mobile Broadband device in your computer (select models only).

▲ To start Connection Manager, tap the **Connection Manager** icon in the notification area, at the far right of the taskbar.

- or -

Select Start > All Programs > HP Connection Manager > HP Connection Manager.

For more details about using Connection Manager, refer to the Connection Manager software Help.

#### **Using Wireless Assistant software**

A wireless device can be turned on or off using the Wireless Assistant software. If a wireless device is disabled by Setup Utility, it must be reenabled by Setup Utility before it can be turned on or off using Wireless Assistant.

NOTE: Enabling or turning on a wireless device does not automatically connect the computer to a network or a Bluetooth-enabled device.

To view the state of the wireless devices, tap the **Show hidden icons** icon, the arrow at the left of the notification area, and position the mouse pointer over the wireless icon.

If the wireless icon is not displayed in the notification area, complete the following steps to change Wireless Assistant properties:

- Select Start > Control Panel > Network and Internet > HP Wireless Assistant.
- Tap Properties.
- 3. Select the check box next to HP Wireless Assistant icon in notification area.
- 4. Tap Apply.
- 5. Tap Close.

For more information, refer to the Wireless Assistant software Help:

- 1. Open Wireless Assistant by double-taping the icon in the notification area.
- 2. Tap the **Help** button.

You can use the properties dialog box in Wireless Assistant to show the on/off controls for each installed wireless device and control the devices separately. To show the on/off controls:

- 1. Double-tap the Wireless Assistant icon in the notification area, at the far right of the taskbar.
- 2. Tap Properties.
- 3. Select the **Independent controls for installed wireless devices** check box, and then tap **Apply**.
- 4. Tap **Turn off** or **Turn on** to control each wireless device separately.

#### Using operating system controls

Some operating systems also offer a way to manage integrated wireless devices and the wireless connection. For example, Windows provides the Network and Sharing Center that allows you to set up a connection or network, connect to a network, manage wireless networks, and diagnose and repair network problems.

▲ To access the Network and Sharing Center, tap Start > Control Panel > Network and Sharing Center.

For more information, tap Start > Help and Support.

## **Using a WLAN**

With a WLAN device, you can access a wireless local area network (WLAN), which is composed of other devices and accessories that are linked by a wireless router or a wireless access point.

NOTE: The terms wireless router and wireless access point are often used interchangeably.

- A large-scale WLAN, such as a corporate or public WLAN, typically uses wireless access points that can accommodate a large number of devices and accessories and can separate critical network functions.
- A home or small office WLAN typically uses a wireless router, which allows several wireless and wired devices to share an Internet connection, a printer, and files without requiring additional pieces of hardware or software.

To use the WLAN device in your computer, you must connect to a WLAN infrastructure (provided through a service provider or a public or corporate network).

#### Setting up a WLAN

To set up a WLAN and connect to the Internet, you need the following equipment:

- A broadband modem (either DSL or cable) (1) and high-speed Internet service purchased from an Internet service provider (ISP)
- A wireless router (purchased separately) (2)
- Computer equipped with a wireless device (3)

The illustration below shows an example of a wireless network installation that is connected to the Internet.

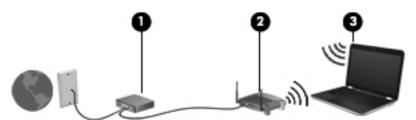

As your network grows, additional wireless and wired devices can be connected to the network to access the Internet.

For help in setting up your WLAN, refer to the information provided by your router manufacturer or your ISP.

#### **Protecting your WLAN**

It is essential to understand that because the WLAN standard was designed with only limited security capabilities—basically to foil casual eavesdropping rather than more powerful forms of attack—WLANs are vulnerable to well-known and well-documented security weaknesses.

WLANs in public areas, or "hotspots," like coffee shops and airports may not provide any security. New technologies are being developed by wireless manufacturers and hotspot service providers that make the public environment more secure and anonymous. If you are concerned about the security of your computer in a hotspot, limit your network activities to noncritical e-mail and basic Internet surfing.

When you set up a WLAN or access an existing WLAN, always enable security features to protect your network from unauthorized access. The common security levels are Wi-Fi Protected Access (WPA)-Personal and Wired Equivalent Privacy (WEP). Because wireless radio signals travel outside the network, other WLAN devices can pick up unprotected signals and either connect to your network

(uninvited) or capture information being sent across it. However, you can take precautions to protect your WLAN:

#### Use a wireless transmitter with built-in security

Many wireless base stations, gateways, or routers provide built-in security features such as wireless security protocols and firewalls. With the correct wireless transmitter, you can protect your network from the most common wireless security risks.

#### Work behind a firewall

A firewall is a barrier that checks both data and requests for data that are sent to your network, and discards any suspicious items. Firewalls are available in many varieties, both software and hardware. Some networks use a combination of both types.

#### Use wireless encryption

A variety of sophisticated encryption protocols is available for your WLAN. Find the solution that works best for your network security:

- Wired Equivalent Privacy (WEP) is a wireless security protocol that encodes or encrypts all network data before it is transmitted using a WEP key. Usually, you can allow the network to assign the WEP key. Alternatively, you can set up your own key, generate a different key, or choose other advanced options. Without the correct key, others will not be able to use the WLAN.
- WPA (Wi-Fi Protected Access), like WEP, uses security settings to encrypt and decrypt data that is transmitted over the network. However, instead of using one static security key for encryptions as WEP does, WPA uses "temporal key integrity protocol" (TKIP) to dynamically generate a new key for every packet. It also generates different sets of keys for each device on the network.

#### **Connecting to a WLAN**

To connect to the WLAN, follow these steps:

- 1. Be sure that the WLAN device is on. If it is on, the wireless is white. If the wireless light is off, press the f12 action key to turn on the wireless connection.
- 2. Tap the network icon in the notification area, at the far right of the taskbar.
- 3. Select your WLAN from the list.
- Tap Connect.

If the network is a security-enabled WLAN, you are prompted to enter a network security key, which is a security code. Type the code, and then tap **OK** to complete the connection.

NOTE: If no WLANs are listed, you are out of range of a wireless router or access point.

**NOTE:** If you do not see the network you want to connect to, tap **Open Network and Sharing Center**, and then tap **Set up a new connection or network**. A list of options is displayed. You can choose to manually search for and connect to a network or to set up a new network connection.

After the connection is made, place the mouse pointer over the network icon in the notification area, at the far right of the taskbar, to verify the name and status of the connection.

NOTE: The functional range (how far your wireless signals travel) depends on WLAN implementation, router manufacturer, and interference from other electronic devices or structural barriers such as walls and floors.

More information about using a WLAN is available through the following resources:

- Information from your ISP and the manufacturer's instructions included with your wireless router and other WLAN equipment
- Information and Web site links provided in Help and Support

For a list of public WLANs near you, contact your ISP or search the Web. Web sites that list public WLANs include Cisco Internet Mobile Office Wireless Locations, Hotspotlist, and Geektools. Check with each public WLAN location for cost and connection requirements.

For additional information on connecting your computer to a corporate WLAN, contact your network administrator or IT department.

#### Roaming to another network

When you move your computer within range of another WLAN, Windows attempts to connect to that network. If the attempt is successful, your computer is automatically connected to the new network. If Windows does not recognize the new network, follow the same procedure you used initially to connect to your WLAN.

## **Using HP Mobile Broadband (select models only)**

HP Mobile Broadband enables your computer to use wireless wide area networks (WWANs) to access the Internet from more places and over larger areas than it can by using WLANs. Using HP Mobile Broadband requires a network service provider (called a *mobile network operator*), which in most cases is a mobile phone network operator. Coverage for HP Mobile Broadband is similar to mobile phone voice coverage.

When used with mobile network operator service, HP Mobile Broadband gives you the freedom to stay connected to the Internet, send e-mail, or connect to your corporate network whether you are on the road or outside the range of Wi-Fi hotspots.

The activation requirements for Code Division Multiple Access (CDMA) and Global System for Mobile Communications (GSM) are different as CDMA requires an MEID and GSM requires a SIM plus the SIM information.

HP Mobile Broadband supports the following technologies:

 HSPA (High Speed Packet Access), which provides access to networks based on the GSM telecommunications standard.

For HSPA service activation, you may need the HP Mobile Broadband Module International Mobile Equipment Identity (IMEI) number to activate mobile broadband service. The IMEI number is printed on a label inside the label door of your computer.

HSPA mobile network operators require the use of a subscriber identity module (SIM). A SIM contains basic information about you, such as a personal identification number (PIN), as well as network information.

Some computers include a SIM that is preinstalled in the SIM card slot. If the SIM is not preinstalled, it may be provided in the packet of HP Mobile Broadband information provided with your computer, or the mobile network operator may provide it separately from the computer.

For information on inserting and removing the SIM, refer to the "Inserting a SIM" and "Removing a SIM" sections in this chapter.

 EV-DO (Evolution Data Optimized), which provides access to networks based on the CDMA telecommunications standard.

You may need the HP Mobile Broadband Module Mobile Equipment Identifier (MEID) to activate mobile broadband service. The MEID is printed on a label inside the label door of your computer.

For information on HP Mobile Broadband and how to activate service with a preferred mobile network operator, refer to the HP Mobile Broadband information included with your computer. For additional information, see the HP Web site at <a href="http://www.hp.com/go/mobilebroadband">http://www.hp.com/go/mobilebroadband</a> (U.S. only).

### **Inserting a SIM**

△ CAUTION: When inserting a SIM, position the card with the slanted corner as shown in the illustration. If a SIM is inserted backwards or upside down, the battery may not snap into place properly and could damage the SIM and the SIM connector.

To prevent damage to the connectors, use minimal force when inserting a SIM.

#### To insert a SIM:

- 1. Shut down the computer. If you are not sure whether the computer is off or in Hibernation, turn the computer on by sliding the power switch. Then shut down the computer through the operating system.
- 2. Disconnect all external devices connected to the computer.
- 3. Unplug the power cord from the AC outlet.
- 4. Turn the computer upside down on a flat surface, with the battery bay toward you.
- **5.** Remove the battery.
- 6. Insert the SIM into the SIM slot, and gently push the SIM into the slot until it is firmly seated.

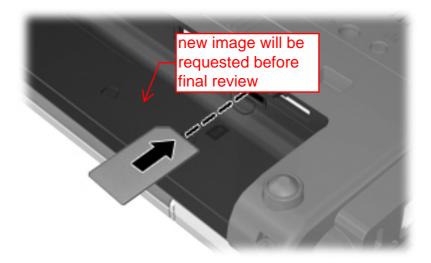

- Replace the battery.
- NOTE: If the battery is not replaced, HP Mobile Broadband is disabled.
- 8. Reconnect external power.
- Reconnect external devices.
- 10. Turn on the computer.

### **Removing a SIM**

#### To remove a SIM:

- 1. Shut down the computer. If you are not sure whether the computer is off or in Hibernation, turn the computer on by sliding the power switch. Then shut down the computer through the operating system.
- 2. Disconnect all external devices connected to the computer.
- 3. Unplug the power cord from the AC outlet.
- 4. Turn the computer upside down on a flat surface, with the battery bay toward you.
- 5. Remove the battery.

6. Press in on the SIM, and then remove it from the slot.

new image will be requested before final review

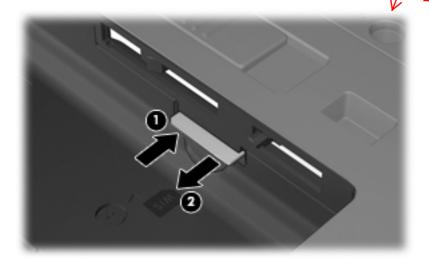

- 7. Replace the battery and the back cover.
- 8. Reconnect external power.
- 9. Reconnect external devices.
- **10.** Turn on the computer.

## **Using Bluetooth wireless devices**

A Bluetooth device provides short-range wireless communications that replace the physical cable connections that traditionally link electronic devices such as the following:

- Computers (desktop, notebook, PDA
- Phones (cellular, smart phone)
- Imaging devices (printer, camera)
- Audio devices (headset, speakers)

Bluetooth devices provide peer-to-peer capability that allows you to set up a personal area network (PAN) of Bluetooth devices. For information on configuring and using Bluetooth devices, refer to the Bluetooth software Help.

### **Bluetooth and Internet Connection Sharing (ICS)**

HP does **not** recommend setting up one computer with Bluetooth as a host and using it as a gateway through which other computers may connect to the Internet. When two or more computers are connected using Bluetooth, and Internet Connection Sharing (ICS) is enabled on one of the computers, the other computers may not be able to connect to the Internet using the Bluetooth network.

The strength of Bluetooth is in synchronizing information transfers between your Mini and wireless devices including cellular phones, printers, cameras, and PDAs. The inability to consistently connect two or more computers to share the Internet through Bluetooth is a limitation of Bluetooth and the Windows operating system.

# 6 Multimedia

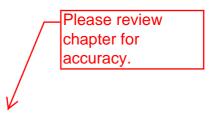

### **Multimedia features**

Your computer includes multimedia features that allow you to listen to music, watch movies, and view pictures. Your computer may include the following multimedia components:

- Integrated speakers for listening to music
- Integrated webcam that allows you to capture photographs and videos
- Preinstalled multimedia software that allows you to play and manage your music, movies, and pictures

The following sections explain how to identify and use the multimedia components included with your computer.

### Identifying your multimedia components

The following illustration and table describe the multimedia features of the computer.

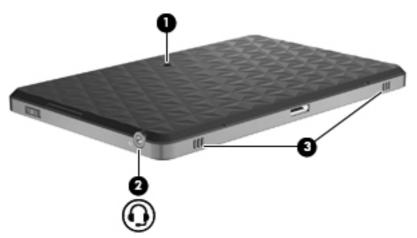

| Component |                       | Description                                                                                               |  |
|-----------|-----------------------|----------------------------------------------------------------------------------------------------|--|
| (1)       | Outward-facing webcam | Records video and captures still photographs.                                                             |  |
|           |                       | <b>NOTE:</b> To capture and edit videos, you can use the preinstalled Arcsoft WebCam Companion 3 software |  |

| Component |                                                                | Description                                                                                                    |  |
|-----------|----------------------------------------------------------------|----------------------------------------------------------------------------------------------------|--|
| (2)       | Audio-out (headphone) jack/Audio-in<br>(microphone) combo jack | Produces sound when connected to optional powered stereo speakers, headphones, earbuds, a headset, or television audio. Also connects an optional headset microphone. |  |
|           |                                                                | <b>NOTE:</b> When an audio component is connected to the jack, the computer speakers are disabled.                                                                    |  |
|           |                                                                | The audio component cable must have a 4-conductor connector.                                                                                                    |  |
| (3)       | Speakers (2)                                                   | Produce sound.                                                                                                    |  |

### Adjusting the volume

You can adjust the volume using the following computer volume action keys:

- To decrease volume, press the volume down button on the side of the Slate.
- To increase volume, press the volume up button on the side of the Slate.
- Windows® volume control:
  - **a.** Tap the **Speakers** icon in the notification area, at the far right of the taskbar.
  - b. Increase or decrease the volume by moving the slider up or down. Tap the Mute Speakers icon to mute the volume.

– or –

- a. Tap the Speakers icon in the notification area, and then tap Open Volume Mixer.
- **b.** In the Speakers column, increase or decrease the volume by moving the slider up or down. You can also mute the volume by taping the **Mute Speakers** icon.

If the Speakers icon is not displayed in the notification area, follow these steps to add it:

- **a.** Right-tap the **Show hidden icons** icon (the arrow at far left of the notification area).
- b. Tap Customize notification icons.
- c. Under Behaviors, tap Show icon and notifications for the Speakers icon.
- d. Tap OK.
- Program volume control:

Volume can also be adjusted within some programs.

### **Multimedia software**

Your computer includes preinstalled multimedia software. Depending on the hardware and software included with the computer, the following multimedia tasks may be supported:

- Playing digital media, including audio and video CDs, audio and video DVDs, and Internet radio
- Creating or copying data CDs

- Creating, editing, and burning audio CDs
- Creating, editing, and burning a video or movie to a DVD or video CD

### Using preinstalled multimedia software

To locate preinstalled multimedia software:

- ▲ Tap **Start > All Programs**, and then open the multimedia program you want to use. For example, if you want to use Slate Home, tap **Home**, and then tap **Music** or **Video**.
- NOTE: Some programs may be located in subfolders.

### **Installing multimedia software from the Internet**

- ▲ To install multimedia software from the Internet, go to the software manufacturer's Web site and follow the instructions.
- NOTE: Software downloaded from the Internet may contain viruses. Refer to the "Security" chapter for more information.

### **Audio**

Your computer has a variety of audio features that allow you to:

- Play music using your computer speakers and/or connected external speakers.
- Record sound using the internal microphone or an optional external headset microphone.
- Download music from the Internet.
- Create multimedia presentations using audio and images.
- Transmit sound and images with instant messaging programs.

### **Connecting external audio devices**

<u>MARNING!</u> To reduce the risk of personal injury, adjust the volume before putting on headphones, earbuds, or a headset. For additional safety information, refer to the *Regulatory, Safety and Environmental Notices*.

To connect external devices such as external speakers, headphones, or a headset microphone, refer to the information provided with the device. For best results, remember the following tips:

- Be sure that the device cable has a 4-conductor connector that supports both audio-out (headphone) and audio-in (microphone).
- Be sure that the external device cable is securely connected to the jack on your computer.
- Be sure to install any drivers required by the external device.
- NOTE: A driver is a required program that acts like a translator between the device and the programs that use the device.

### **Checking your audio functions**

To check the system sound on your computer, follow these steps:

- Tap Start > Control Panel.
- Tap Hardware and Sound.
- 3. Tap Sound.
- **4.** When the Sound window opens, tap the **Sounds** tab. Under **Program Events**, tap any sound event, such as a beep or alarm, and tap the **Test** button.

You should hear sound through the speakers or through connected headphones.

To check the record functions of the computer, follow these steps:

- 1. Tap Start > All Programs > Accessories > Sound Recorder.
- 2. Tap **Start Recording** and speak into the microphone. Save the file to your desktop.
- Open Slate Music and play back the sound.
- NOTE: For best results when recording, speak directly into the microphone and record sound in a setting free of background noise.

| To confirm or change the audio settings on your computer, tap <b>Start &gt; Control Panel &gt; Hardware</b> and <b>Sound &gt; Sound</b> . |
|----------------------------------------------------------------------------------------------------|
|                                                                                                    |
|                                                                                                    |
|                                                                                                    |
|                                                                                                    |
|                                                                                                    |

# **Video**

Your computer enables you to use a variety of video features:

- Watch movies
- Play games over the Internet
- Edit pictures and video to create presentations

# **Webcam**

Your computer includes an outward-facing integrated webcam and an inward-facing integrated webcam. The webcam is an input device that allows you to record video and capture still photographs.

NOTE: To record and edit videos, you can use the preinstalled Slate Camera software.

To access the webcam using Slate Camera:

- 1. Tap Start > All Programs > Slate Home.
- 2. Tap Camera in the Quick Launch area.
  - NOTE: For more information, refer to Slate Camera software Help.

# 7 Security

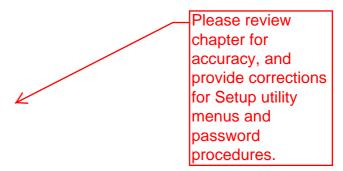

# **Protecting the computer**

Standard security features provided by the Windows operating system and the non-Windows Setup Utility can protect your personal settings and data from a variety of risks.

Follow the procedures in this chapter to use the following features:

- Passwords
- Firewall software
- Antivirus support (Norton Internet Security)
- Critical security updates

NOTE: Security solutions are designed to act as deterrents, but they may not deter software attacks or prevent the computer from being mishandled or stolen.

**NOTE:** Before you send your computer for service, remove all password settings.

| Computer risk                                                                                    | Security feature                         |
|--------------------------------------------------------------------------------------------------|------------------------------------------|
| Unauthorized use of the computer                                                                 | Power-on password                        |
| Unauthorized access to data                                                                      | Firewall software                        |
|                                                                                                  | Windows updates                          |
| Unauthorized access to Setup Utility, BIOS settings, and other system identification information | Administrator password                   |
| Ongoing or future threats to the computer                                                        | Critical security updates from Microsoft |
| Unauthorized access to a Windows user account                                                    | User password                            |

# **Using passwords**

A password is a group of characters that you choose to secure your computer information. Several types of passwords can be set, depending on how you want to control access to your information. Passwords can be set in Windows or in the non-Windows Setup Utility preinstalled on the computer.

△ CAUTION: To prevent being locked out of the computer, record each password you set. Because most passwords are not displayed as they are set, changed, or deleted, it is essential to record each password immediately and store it in a secure place.

You can use the same password for a Setup Utility feature and for a Windows security feature. You can also use the same password for more than one Setup Utility feature.

Use the following guidelines when setting a password in Setup Utility:

- A password can be any combination of up to 8 letters and numbers and is case sensitive.
- A password set in Setup Utility must be entered at a Setup Utility prompt. A password set in Windows must be entered at a Windows prompt.

Use the following tips for creating and saving passwords:

- When creating passwords, follow requirements set by the program.
- Write down your passwords and store them in a secure place away from the computer.
- Do not store passwords in a file on the computer.
- Do not use your name or other personal information that could be easily discovered by an outsider.

The following sections list Windows and Setup Utility passwords and describe their functions. For additional information about Windows passwords, such as screen-saver passwords, tap Start > Help and Support.

### **Setting passwords in Windows**

| Password               | Function                                                                                                    |
|------------------------|----------------------------------------------------------------------------------------------------|
| Administrator password | Protects administrator-level access to computer contents.                                                                                           |
|                        | NOTE: This password cannot be used to access Setup Utility contents.                                                                                |
| User password          | Protects access to a Windows user account. It also protects access to the computer contents and must be entered when you exit Sleep or Hibernation. |

### **Setting passwords in Setup Utility**

| Password                | Function                                                                                                    |
|-------------------------|----------------------------------------------------------------------------------------------------|
| Administrator password* | Protects access to Setup Utility.                                                                                                    |
|                         | <ul> <li>After this password is set, it must be entered each time<br/>you access Setup Utility.</li> </ul>                                 |
|                         | <b>CAUTION:</b> If you forget your administrator password, you cannot access Setup Utility.                                                |
| Power-on password*      | Protects access to the computer contents.                                                                                                  |
|                         | <ul> <li>After this password is set, it must be entered each time<br/>you turn on or restart the computer, or exit Hibernation.</li> </ul> |
|                         | <b>CAUTION:</b> If you forget your power-on password, you cannot turn on or restart the computer, or exit Hibernation.                     |

<sup>&#</sup>x27;For details about each of these passwords, refer to the following topics.

#### **Administrator password**

Your administrator password protects the configuration settings and system identification information in Setup Utility. After this password is set, you must enter it each time you access Setup Utility.

Your administrator password is not interchangeable with an administrator password set in Windows, nor is it displayed as it is set, entered, changed, or deleted. Be sure that you record your password and store it in a safe place.

#### Managing an administrator password

To set, change, or delete this password, follow these steps:

- 1. Open Setup Utility by turning on or restarting the computer, and then pressing f10 while the "F10 = BIOS Setup Options" message is displayed in the lower-left corner of the screen.
- 2. Use the arrow keys to select **Security > Set Administrator Password**, and then press enter.
  - To set an administrator password, type your password in the Enter New Password and Confirm New Password fields, and then press enter.
  - To change an administrator password, type your current password in the Enter Current Password field, type a new password in the Enter New Password and Confirm New Password fields, and then press enter.
  - To delete an administrator password, type your current password in the **Enter Password** field, and then press enter 4 times.
- To save your changes and exit Setup Utility, use the arrow keys to select Exit > Exit Saving Changes.

Your changes go into effect when the computer restarts.

#### **Entering an administrator password**

At the **Enter Password** prompt, type your administrator password, and then press enter. After 3 unsuccessful attempts to enter the administrator password, you must restart the computer and try again.

#### Power-on password

Your power-on password prevents unauthorized use of the computer. After this password is set, it must be entered each time you turn on or restart the computer, or exit Hibernation. A power-on password is not displayed as it is set, entered, changed, or deleted.

#### Managing a power-on password

To set, change, or delete this password, follow these steps:

- 1. Open Setup Utility by turning on or restarting the computer, and then pressing f10 while the "F10 = BIOS Setup Options" message is displayed in the lower-left corner of the screen.
- 2. Use the arrow keys to select **Security > Set Power-On Password**, and then press enter.
  - To set a power-on password, type your password in the Enter New Password and Confirm New Password fields, and then press enter.
  - To change a power-on password, type your current password in the Enter Current
     Password field, type a new password in the Enter New Password and Confirm New
     Password fields, and then press enter.
  - To delete a power-on password, type your current password in the **Enter Current Password** field, and then press enter 4 times.
- To save your changes and exit Setup Utility, use the arrow keys to select Exit > Exit Saving Changes.

Your changes go into effect when the computer restarts.

#### Entering a power-on password

At the **Enter Password** prompt, type your password, and then press enter. After 3 unsuccessful attempts to enter the password, you must restart the computer and try again.

# Using antivirus software

When you use the computer for e-mail or Internet access, you expose it to computer viruses that can disable the operating system, programs, or utilities or cause them to function abnormally.

Antivirus software can detect most viruses, destroy them, and in most cases, repair damage they have caused. To provide ongoing protection against newly discovered viruses, antivirus software must be kept up to date.

Norton Internet Security, an antivirus program, is preinstalled on the computer.

- Your version of Norton Internet Security includes 60 days of free updates. It is strongly recommended that you protect the computer against new viruses beyond 60 days by purchasing extended update service. Instructions for using and updating Norton Internet Security software and for purchasing extended update service are provided within the program.
- To access Norton Internet Security, or to get more information about it, tap Start > All **Programs > Norton Internet Security.**
- NOTE: HP recommends that you always update the antivirus software to help protect your computer.

NOTE: For more information about computer viruses, type viruses in the Search box in Help and Support.

# **Using firewall software**

When you use the computer for e-mail, network, or Internet access, unauthorized persons may be able to gain access to the computer, your personal files, and information about you. Use the firewall software preinstalled on the computer to protect your privacy.

Firewall features include logging and reporting of network activity, and automatic monitoring of all incoming and outgoing traffic. Refer to the firewall user guide or contact your firewall manufacturer for more information.

NOTE: Under some circumstances a firewall can block access to Internet games, interfere with printer or file sharing on a network, or block authorized e-mail attachments. To temporarily resolve the problem, disable the firewall, perform the task that you want to perform, and then reenable the firewall. To permanently resolve the problem, reconfigure the firewall.

# **Installing critical updates**

△ CAUTION: Microsoft sends alerts regarding critical updates. To protect the computer from security breaches and computer viruses, install all critical updates from Microsoft as soon as you receive an alert.

Updates to the operating system and other software may have become available after the computer was shipped. To be sure that all available updates are installed on the computer, observe these guidelines:

- Run Windows Update as soon as possible after you set up your computer. Use the update link at Start > All Programs > Windows Update.
- Run Windows Update at regular intervals, such as once a month.
- Obtain updates to Windows and other Microsoft programs, as they are released, from the Microsoft Web site and through the updates link in Help and Support.

# 8 Digital cards

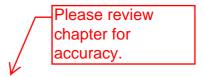

Optional digital cards provide secure data storage and convenient data sharing. These cards are often used with digital media–equipped cameras and PDAs as well as with other devices.

The Digital Media Slot supports the following formats:

- Secure Digital High Capacity (SDHC) Memory Card (standard and large size)
- xD-Picture card

## Inserting a digital card

△ CAUTION: To avoid damaging the digital card or the computer, do not insert any type of adapter into the Digital Media Slot.

**CAUTION:** To prevent damage to the digital card connectors, use minimal force to insert a digital card.

- 1. Hold the digital card label-side up, with the connectors toward the computer.
- 2. Insert the card into the Digital Media Slot, and then push in on the card until it is firmly seated.

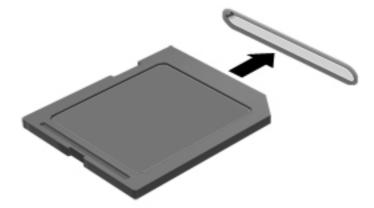

You will hear a sound when the device has been detected, and a menu of options may be displayed.

# Removing a digital card

- △ CAUTION: To prevent loss of information or an unresponsive system, use the following procedure to safely remove the digital card.
  - 1. Save your information and close all programs associated with the digital card.
  - NOTE: To stop a data transfer, tap Cancel in the operating system Copying window.
  - 2. To remove a digital card:
    - **a.** Tap the **Safely Remove Hardware and Eject Media** icon in the notification area, at the far right of the taskbar.
    - NOTE: To display the Safely Remove Hardware and Eject Media icon, tap the **Show hidden icons** icon (the arrow at the left side of the notification area).
    - **b.** Tap the name of the digital card in the list.
      - NOTE: You are prompted that it is safe to remove the hardware device.
    - **c.** Press in on the digital card and then remove the digital card from the slot.

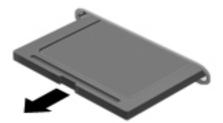

# 9 USB devices

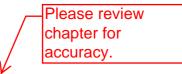

# Using a USB device

Universal Serial Bus (USB) is a hardware interface that can be used to connect an optional external device, such as a USB keyboard, mouse, drive, printer, scanner, or hub. Devices can be connected to the system.

Some USB devices may require additional support software, which is usually included with the device. For more information about device-specific software, refer to the manufacturer's instructions.

The computer has 3 USB ports, which support USB 1.0, USB 1.1, and USB 2.0 devices. An optional USB hub provides additional USB ports that can be used with the computer.

### Connecting a USB device

- △ CAUTION: To prevent damage to a USB connector, use minimal force to connect a USB device.
  - To connect a USB device, connect the USB cable for the computer to the USB port.

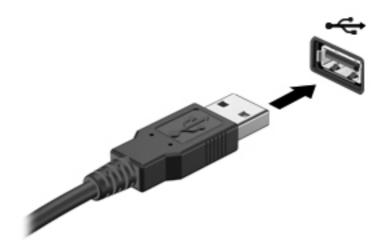

You will hear a sound when the device has been detected.

NOTE: When you connect a USB device, you may see a message in the notification area to let you know that the device is recognized by the system.

### Removing a USB device

△ CAUTION: To prevent loss of information or an unresponsive system, use the following procedure to safely remove a USB device.

**CAUTION:** To prevent damage to a USB connector, do not pull on the cable to remove the USB device.

To remove a USB device:

- Tap the Safely Remove Hardware and Eject Media icon in the notification area, at the far right of the taskbar.
- NOTE: To display the Safely Remove Hardware and Eject Media icon, tap the **Show hidden** icons icon (the arrow at the left of the notification area).
- 2. Tap the name of the device in the list.
- NOTE: You are informed that it is safe to remove the device.
- 3. Remove the device.

10 Pointing devices, touch screen, and keyboard

Please review for accuracy, especially the touch screen gestures and keyboard sections. Should action keys and hotkeys sections be deleted?

# **Using pointing devices**

NOTE: You can also connect an external USB mouse to one of the USB ports on the computer.

### **Setting pointing device preferences**

Use Mouse Properties in Windows® to customize settings for pointing devices, such as button configuration, click speed, and pointer options.

To access Mouse Properties, tap Start > Control Panel > Printers and Other Hardware > Mouse.

# Using the touch screen

### **Using touch screen gestures**

The computer allows you to use your fingers or the digitizer pen to perform certain actions on the touch screen.

NOTE: The instructions in this section are based on the preferences set at the factory. To modify settings for recognized taps and flicks, tap Start > Control Panel > Hardware and Sound > Pen and Touch.

**NOTE:** Some gestures are not supported in all programs.

#### **Tapping**

Tap or double-tap an item on the screen as you would click or double-click with an external mouse. Tap and hold an item to see the context menu.

NOTE: You must tap and hold your finger until the operating system draws a circle around the area you are touching, and then the context menu appears.

#### **Flicking**

Touch the screen in a light, quick flicking motion up, down, left, or right to navigate through screens or quickly scroll through documents.

NOTE: For the flick movement to work, a scrollbar must be present and in the active window.

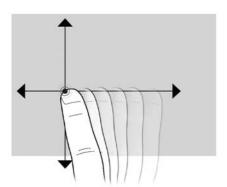

#### **Dragging**

Press your finger on an item on the screen, and then move your finger to drag the item to a new location. You can also use this motion to slowly scroll through documents.

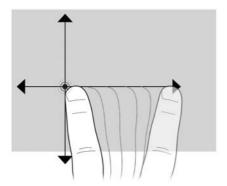

### **Scrolling**

Scrolling is useful for moving up or down on a page or image. To scroll, place two fingers slightly apart on the screen, and then drag them across the screen in an up, down, left, or right motion.

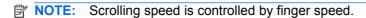

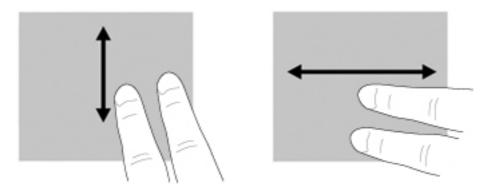

### **Rotating**

Rotating allows you rotate items such as photos and pages. To rotate, anchor your thumb on the screen, and then move your forefinger in a semicircular motion around your thumb.

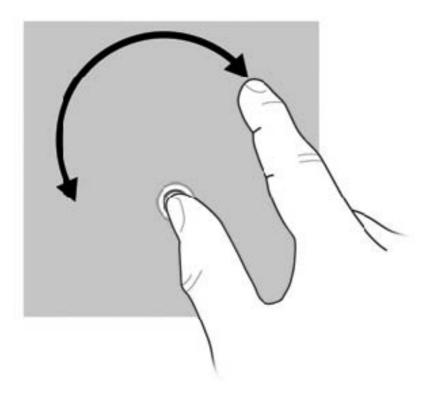

### **Pinching**

Pinching allows you to zoom in or out on items such as PDFs, images, and photos.

#### To pinch:

- Zoom out by holding two fingers apart on the screen, and then pull the fingers together to decrease an object's size.
- Zoom in by holding two fingers together on the screen, and then pull the fingers apart to increase an object's size.

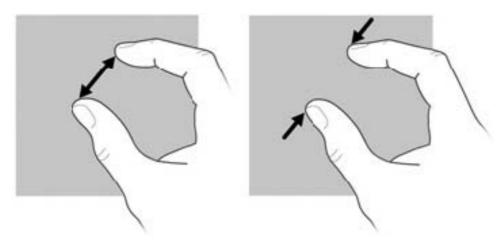

#### **Setting touch screen preferences**

- ▲ To set preferences for visual feedback, tap Start > Control Panel > Hardware and Sound > Pen and Touch. These preferences are specific to the touch screen and the computer.
- ▲ To set preferences for left-handed or right-handed users, tap **Start > Control Panel > Hardware** and **Sound > Tablet PC Settings > Other** tab. These preferences are specific to the touch screen and the computer.
- ▲ To set pointing device preferences such as pointer speed, tap speed, and mouse trails, tap Start
   > Devices and Printers. Then, tap the device representing your computer, and tap Mouse settings. These preferences apply to any pointing device in the system.

To change or test tap settings:

- 1. Tap Start > Control Panel > Hardware and Sound> Pen and Touch > Pen Options tab.
- 2. Under **Pen Actions**, tap the action, and then tap **Settings**.
- 3. After making any changes or testing the settings, tap **OK**.

To change or create flick assignments:

- 1. Tap Start > Control Panel > Hardware and Sound> Pen and Touch > Flicks tab.
- 2. Tap Navigational flicks and editing flicks, and then tap Customize.
- **3.** Follow the on-screen instructions to change or create a flick assignment.
- **4.** Tap **OK**.

# Navigating the keyboard utility

When you set up your HP TouchSmart Slate Edition, occasionally you will need to enter data into a data field. This is required when you set up a wireless network configuration, a weather reporting location, or when you access user accounts on Internet sites (such as Snapfish and Facebook). Your Slate has a keyboard utility that appears when you need to enter such information into data fields.

- 1. Tap in the first data field to display the keyboard.
  - You can also access the keyboard by dragging it from the left side of the screen, or by pressing the **Keyboard** button (next to the Home button on the top edge of the Slate).
- Tap each character, continuing until you have spelled out the name or word that you are entering into the data field.
- 3. Tap **Enter** on the keyboard, and then tap **OK**.
- Tap the left arrow, right arrow, Continue button, or Back button to move among any other data fields. Select Continue, and then tap OK when you have finished entering data in all required fields.

# Using the action keys

Should this section be deleted, or does Akashi have equivalent keys on

Action keys are customized actions that are assigned to sevirtual keyboard? the keyboard.

To use an action key, press and hold this key to activate the assigned action.

NOTE: Depending on the application you are using, pressing in and one of the action keys will open a specific shortcut menu within that application.

NOTE: The action key feature is enabled at the factory. You can disable this feature in Setup Utility (BIOS) and revert back to pressing the fn key and one of the action keys to activate the assigned action.

| lcon       | Action                 | Description                                                                                                    |
|------------|------------------------|----------------------------------------------------------------------------------------------------|
| 5          | lelp and Support       | Opens Help and Support, which provides information about your Windows operating system and computer, answers to questions and tutorials, and updates to your computer.                                                                                                    |
|            |                        | Help and Support also provides automated troubleshooting and links to support specialists.                                                                                                    |
| *          | Screen brightness down | Decreases the screen brightness level incrementally when you hold down this key.                                                                                                    |
| *          | Screen brightness up   | Increases the screen brightness level incrementally when you hold down this key.                                                                                                    |
|            | Switch screen image    | Switches the screen image among display devices connected to the system. For example, if a monitor is connected to the computer, pressing this key alternates the screen image from computer display to monitor display to simultaneous display on both the computer and the monitor. |
|            |                        | Most external monitors receive video information from the computer using the external VGA video standard. The switch screen image key can also alternate images among other devices that are receiving video information from the computer.                                           |
| 144        | Previous track         | Plays the previous track of an audio CD or the previous section of a DVD or a BD.                                                                                                    |
| ►II        | Play/Pause             | Plays, pauses, or resumes an audio CD, a DVD, or a BD.                                                                                                    |
|            |                        | <ul> <li>If an audio CD, a DVD, or a BD is not playing, press this key to begin or resume<br/>the play.</li> </ul>                                                                                                    |
|            |                        | If an audio CD, a DVD, or a BD is playing, press this key to pause the play.                                                                                                    |
|            | Stop                   | Stops audio or video playback of a CD, a DVD, or a BD.                                                                                                    |
| ►►I        | Next track             | Plays the next track of an audio CD or the next section of a DVD or a BD.                                                                                                    |
| <b>4</b> − | Volume down            | Decreases speaker sound incrementally when you hold down this key.                                                                                                    |
| 4+         | Volume up              | Increases speaker sound incrementally when you hold down this key.                                                                                                    |
| <b>4</b> ⊘ | Mute                   | Mutes or restores speaker sound.                                                                                                    |

| lcon               | Action       | Description                                                                                                    |
|--------------------|--------------|----------------------------------------------------------------------------------------------------|
| (( <sub>1</sub> )) | Wireless     | Turns the wireless feature on or off.                                                                                                  |
| •                  |              | <b>NOTE:</b> This key does not establish a wireless connection. To establish a wireless connection, a wireless network must be set up. |
| prt sc             | Print screen | Takes a snapshot or picture of your computer screen and copies it to the clipboard.                                                    |

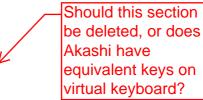

# **Using the hotkeys**

Hotkeys are combinations of the fn key (1) and either the esc key (2) or one of the arrow keys (3).

|                       |                             | Hotkey         | Description                                                                                                    |
|-----------------------|-----------------------------|----------------|----------------------------------------------------------------------------------------------------|
|                       | Display system information. | fn+esc         | Displays information about system hardware components and the system BIOS version number.                                |
|                       | Scroll up.                  | fn+up arrow    | Scrolls the page up.                                                                                                    |
| ▼                     | Scroll down.                | fn+down arrow  | Scrolls the page down.                                                                                                   |
| ◀                     | Go home.                    | fn+left arrow  | Returns the cursor to the beginning of the line where the cursor is located or returns to the beginning of the document. |
| $\blacktriangleright$ | Go to the end.              | fn+right arrow | Places the cursor at the end of the line or scrolls to the end of the document.                                          |

To use a hotkey command, follow either of these steps:

- Briefly press the fn key, and then briefly press the second key of the hotkey command.
  - or -
- Press and hold down the fn key, briefly press the second key of the hotkey command, and then release both keys at the same time.

# 11 Drives

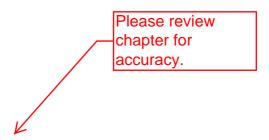

# **Identifying installed drives**

To view the drives installed on the computer, tap **Start > Computer**.

## **Handling drives**

Drives are fragile computer components that must be handled with care. Refer to the following cautions before handling drives. Additional cautions are included with the procedures to which they apply.

△ CAUTION: To reduce the risk of damage to the computer, damage to a drive, or loss of information, observe these precautions:

Before you move a computer that is connected to an external hard drive, initiate Sleep and allow the screen to clear, or properly disconnect the external hard drive.

Before handling a drive, discharge static electricity by touching the unpainted metal surface of the drive.

Do not touch the connector pins on a removable drive or on the computer.

Handle a drive carefully; do not drop a drive or place items on it.

Before removing or inserting a drive, shut down the computer. If you are unsure whether the computer is off, in the Sleep state, or in Hibernation, turn the computer on and then shut it down through the operating system.

Do not use excessive force when inserting a drive into a drive bay.

When the battery is the only source of power, be sure that the battery is sufficiently charged before writing to media.

Avoid exposing a drive to temperature or humidity extremes.

Avoid exposing a drive to liquids. Do not spray the drive with cleaning products.

Remove media from a drive before removing the drive from the drive bay, or traveling with, shipping, or storing a drive.

If a drive must be mailed, place the drive in a bubble-pack mailer or other suitable protective packaging and label the package "FRAGILE."

Avoid exposing a drive to magnetic fields. Security devices with magnetic fields include airport walk-through devices and security wands. The airport security devices that check carry-on luggage, such as conveyor belts, use X-rays instead of magnetism and will not damage a drive.

## **Using external drives**

Removable external drives expand your options for storing and accessing information.

USB drives include the following types:

- 1.44-megabyte diskette drive
- Hard drive module (a hard drive with an adapter attached)
- DVD-ROM Drive
- DVD/CD-RW Combo Drive
- DVD+RW/R and CD-RW Combo Drive
- DVD±RW/R and CD-RW Combo Drive

#### **Using optional external devices**

NOTE: For more information about required software and drivers, or to learn which device port to use, refer to the manufacturer's instructions.

To connect an external device:

- △ **CAUTION:** To reduce the risk of damage to the equipment when connecting a powered device, be sure that the computer is turned off and the AC power cord is unplugged.
  - Connect the device.
  - 2. If you are connecting a powered device, plug the device power cord into a grounded AC outlet.
  - **3.** Turn on the computer.

To disconnect an unpowered external device, turn off the computer, and then disconnect it. To disconnect a powered external device, turn off the computer, disconnect it, and then unplug the AC power cord.

## 12 Updating software

Please review for accuracy -- especially BIOS updates section

Updated versions of the software provided with your computer may be available on the HP Web site.

Most software and BIOS updates on the HP Web site are packaged in compressed files called *SoftPags*.

Some download packages contain a file named Readme.txt, which contains information regarding installing and troubleshooting the file.

To update the software, follow these steps, which are explained in the remainder of this guide:

- 1. Identify your computer model, product category, and series or family. Prepare for a system BIOS update by identifying the BIOS version currently installed on the computer.
  - If your computer is connected to a network, consult the network administrator before installing any software updates, especially system BIOS updates.
- NOTE: The computer system BIOS is stored on the system ROM. The BIOS initializes the operating system, determines how the computer will interact with the hardware devices, and provides for data transfer among hardware devices, including the time and date.
- 2. Access the updates on the HP Web site at <a href="http://www.hp.com">http://www.hp.com</a>.
- 3. Install the updates.

## **Updating the BIOS**

To update the BIOS, first determine what BIOS version you currently have and then download and install the new BIOS.

#### **Determining the BIOS version**

To determine whether available BIOS updates contain later BIOS versions than those currently installed on the computer, you need to know the version of the system BIOS currently installed.

BIOS version information (also known as ROM date and System BIOS) can be displayed by opening Setup Utility.

To display the BIOS information:

- Open Setup Utility by turning on or restarting the computer, and then pressing f10 while the "F10" = BIOS Setup Options" message is displayed in the lower-left corner of the screen.
- If Setup Utility does not open with the system information displayed, use the arrow keys to tap the **Main** menu.

When the Main menu is selected, BIOS and other system information is displayed.

To exit Setup Utility, use the arrow keys to select **Exit > Exit Discarding Changes**, and then press enter.

#### **Downloading a BIOS update**

△ CAUTION: To prevent damage to the computer or an unsuccessful installation, download and install a BIOS update only when the computer is connected to reliable external power using the AC adapter. Do not download or install a BIOS update while the computer is running on battery power or connected to an optional power source. During the download and installation, follow these instructions:

Do not disconnect power from the computer by unplugging the power cord from the AC outlet.

Do not shut down the computer or initiate Sleep or Hibernation.

Do not insert, remove, connect, or disconnect any device, cable, or cord.

To download a BIOS update:

Access the page on the HP Web site that provides software for your computer:

Tap **Start > Help and Support**, and then select the software and drivers update.

- Follow the instructions on the screen to identify your computer and access the BIOS update you want to download.
- At the download area, follow these steps:
  - Identify the BIOS update that is later than the BIOS version currently installed on your computer. Make a note of the date, name, or other identifier. You may need this information to locate the update later, after it has been downloaded to your hard drive.
  - Follow the instructions on the screen to download your selection to the hard drive.

Make a note of the path to the location on your hard drive where the BIOS update is to be downloaded. You will need to access this path when you are ready to install the update.

NOTE: If you connect your computer to a network, consult the network administrator before installing any software updates, especially system BIOS updates.

BIOS installation procedures vary. Follow any instructions that are displayed on the screen after the download is complete. If no instructions are displayed, follow these steps:

- Open Windows Explorer by tapping Start > Computer.
- Double-tap your hard drive designation. The hard drive designation is typically Local Disk (C:).
- 3. Using the hard drive path you recorded earlier, open the folder on your hard drive that contains the update.
- **4.** Double-tap the file that has an .exe extension (for example, *filename*.exe).
  - The BIOS installation begins.
- 5. Complete the installation by following the instructions on the screen.
- NOTE: After a message on the screen reports a successful installation, you can delete the downloaded file from your hard drive.

## **Updating programs and drivers**

To download and install software other than a BIOS update, follow these steps:

- 1. Access the page on the HP Web site that provides software for your computer:
  - Tap **Start > Help and Support**, and then tap the software and drivers update.
- **2.** Follow the instructions on the screen to find the software you want to update.
- 3. At the download area, tap the software you want to download and follow the instructions on the screen.
  - NOTE: Make a note of the path to the location on your hard drive where the software is to be downloaded. You will need to access this path when you are ready to install the software.
- 4. When the download is complete, open Windows Explorer by tapping **Start > Computer**.
- Double-tap your hard drive designation. The hard drive designation is typically Local Disk (C:).
- 6. Using the hard drive path you recorded earlier, open the folder on your hard drive that contains the update.
- Double-tap the file that has an .exe extension (for example, *filename*.exe).
   The installation begins.
- 8. Complete the installation by following the instructions on the screen.
- NOTE: After a message on the screen reports a successful installation, you can delete the downloaded file from your hard drive.

## 13 Setup Utility

Please review and provide corrections for how to access Setup Utility and Setup Menus

## Starting Setup Utility

Setup Utility is a ROM-based information and customization utility that can be used even when your Windows operating system is not working.

The utility reports information about the computer and provides settings for startup, security, and other preferences.

To start Setup Utility:

Open Setup Utility by turning on or restarting the computer, and then pressing f10 while the "F10 = BIOS Setup Options" message is displayed in the lower-left corner of the screen.

### **Using Setup Utility**

#### Changing the language of Setup Utility

The following procedure explains how to change the language of Setup Utility. If Setup Utility is not already running, begin at step 1. If Setup Utility is already running, begin at step 2.

- 1. Open Setup Utility by turning on or restarting the computer, and then pressing f10 while the "F10 = BIOS Setup Options" message is displayed in the lower-left corner of the screen.
- Use the arrow keys to select **System Configuration > Language**, and then press enter.
- Use the arrow keys to select a language, and then press enter.
- When a confirmation prompt with your language selected is displayed, press enter.
- To save your change and exit Setup Utility, use the arrow keys to select Exit > Exit Saving Changes, and then press enter.

Your change goes into effect immediately.

#### Navigating and selecting in Setup Utility

Because Setup Utility is not Windows based, it does not support the touch screen. Navigation and selection are by keystroke.

- To choose a menu or a menu item, use the arrow keys.
- To choose an item in a list or to toggle a field, for example an Enable/Disable field, use either the arrow keys or f5 or f6.

- To select an item, press enter.
- To close a text box or return to the menu display, press esc.
- To display additional navigation and selection information while Setup Utility is open, press f1.

#### **Displaying system information**

The following procedure explains how to display system information in Setup Utility. If Setup Utility is not open, begin at step 1. If Setup Utility is open, begin at step 2.

- Open Setup Utility by turning on or restarting the computer, and then pressing f10 while the "F10 = BIOS Setup Options" message is displayed in the lower-left corner of the screen.
- Tap the **Main** menu. System information such as the system time and date, and identification information about the computer is displayed.
- To exit Setup Utility without changing any settings, use the arrow keys to select Exit > Exit **Discarding Changes**, and then press enter.

#### Restoring default settings in Setup Utility

The following procedure explains how to restore the Setup Utility default settings. If Setup Utility is not already running, begin at step 1. If Setup Utility is already running, begin at step 2.

- Open Setup Utility by turning on or restarting the computer, and then pressing f10 while the "F10 = BIOS Setup Options" message is displayed in the lower-left corner of the screen.
- Use the arrow keys to select **Exit > Load Setup Defaults**, and then press enter. 2.
- When the Setup Confirmation is displayed, press enter. 3.
- To save your change and exit Setup Utility, use the arrow keys to select Exit > Exit Saving **Changes**, and then press enter.

The Setup Utility default settings go into effect when the computer restarts.

NOTE: Your password, security, and language settings are not changed when you restore the factory default settings.

#### **Exiting Setup Utility**

You can exit Setup Utility with or without saving changes.

- To exit Setup Utility and save your changes from the current session:
  - If the Setup Utility menus are not visible, press esc to return to the menu display. Then use the arrow keys to select **Exit > Exit Saving Changes**, and then press enter.
- To exit Setup Utility without saving your changes from the current session:
  - If the Setup Utility menus are not visible, press esc to return to the menu display. Then use the arrow keys to select **Exit > Exit Discarding Changes**, and then press enter.

After either choice, the computer restarts in Windows.

## **Setup Utility menus**

The menu tables in this section provide an overview of the Setup Utility options.

NOTE: Some of the Setup Utility menu items listed in this chapter may not be supported by your computer.

#### Main menu

| Тар                | To do this |                                                                                   |
|--------------------|------------|-----------------------------------------------------------------------------------|
| System information | •          | View and change the system time and date.                                         |
|                    | •          | View identification information about the computer.                               |
|                    | •          | View specification information about the processor, memory size, and system BIOS. |

## **Security menu**

| Тар                    | To do this                                          |  |
|------------------------|-----------------------------------------------------|--|
| Administrator password | Enter, change, or delete an administrator password. |  |
| Power-On Password      | Enter, change, or delete a power-on password.       |  |

## **System Configuration menu**

| Тар                | To do this                                                                                                    |  |
|--------------------|----------------------------------------------------------------------------------------------------|--|
| Language Support   | Change the Setup Utility language.                                                                                                    |  |
| Processor C4 State | Enable/disable the processor C4 sleep state.                                                                                                    |  |
| Boot Options       | Set the following boot options:                                                                                                    |  |
|                    | <ul> <li>f10 and f12 Delay (sec.)—Set the delay for the f10 and f12 functions of Setup Utility in intervals of 5 seconds each (0, 5, 10, 15, 20).</li> </ul> |  |
|                    | <ul> <li>HP QuickWeb—Enable/disable the QuickWeb Boot menu in Setup<br/>Utility.</li> </ul>                                                                  |  |
|                    | <ul> <li>Internal Network Adapter boot—Enable/disable boot from Internal<br/>Network Adapter.</li> </ul>                                                     |  |
|                    | Boot Device Priority—Set the boot device priority for:                                                                                                    |  |
|                    | <ul> <li>Internal hard drive (select models only)</li> </ul>                                                                                                 |  |
|                    | ∘ USB Floppy                                                                                                    |  |
|                    | ∘ USB CD/DVD ROM Drive                                                                                                    |  |
|                    | USB flash drive                                                                                                    |  |
|                    | ∘ USB Hard drive                                                                                                    |  |

| Тар | To do this                                             |                               |
|-----|--------------------------------------------------------|-------------------------------|
|     | <ul> <li>USB Card Reader</li> </ul>                    |                               |
|     | <ul> <li>Network adapter</li> </ul>                    |                               |
|     | <b>NOTE:</b> Only the devices att the boot order menu. | ached to the system appear in |

## **Diagnostics menu**

| Тар                                      | To do this                                       |  |
|------------------------------------------|--------------------------------------------------|--|
| Hard Disk Self Test (select models only) | Run a comprehensive self-test on the hard drive. |  |
| Memory Test                              | Run a diagnostic test on the system memory.      |  |

# Index

| A                                   | Bluetooth device 26           | digital card                     |
|-------------------------------------|-------------------------------|----------------------------------|
| AC adapter                          | Bluetooth icon, identifying 3 | inserting 50                     |
| connecting 18                       | boot options 72               | removing 51                      |
| action keys                         | boot order 72                 | diskette drive 65                |
| adjusting volume 61                 | button                        | display image, switching 61      |
| audio CD, DVD, or BD                | volume down 11                | displaying system information 71 |
| controls 61                         | volume up 11                  | dragging touch screen            |
| decrease screen                     | buttons                       | gesture 56                       |
| brightness 61                       | home 10                       | drive media 15                   |
| Help and Support 61                 | keyboard 10                   | drives                           |
| increase screen brightness 61       |                               | diskette 65                      |
| muting speaker sound 61             | C                             | external 65                      |
| switching screen image 61           | cables                        | hard 65                          |
| using 61                            | USB 52                        | optical 65                       |
| wireless 62                         | calibrating battery 21        | drives, boot order 72            |
| Add aplications icon, identifying 4 | CD drive 65                   | DVD drive 65                     |
| Add URL icon, identifying 4         | changing Setup Utility        |                                  |
| administrator password              | language 70                   | E                                |
| creating 45                         | charging batteries 19, 21     | earbuds 11, 37                   |
| entering 45                         | checking audio functions 39   | encryption 30                    |
| managing 45                         | components                    | End hotkey 63                    |
| airport security devices 64         | bottom 13                     | entering a power-on              |
| antennas 13                         | display 12                    | password 46                      |
| audio devices, connecting           | front 10                      | entering an administrator        |
| external 39                         | left-side 12                  | password 45                      |
| audio functions, checking 39        | rear 10                       | exiting Setup Utility 71         |
| audio-in (microphone) jack 11, 37   | right-side 11                 | external audio devices,          |
| audio-out (headphone)               | connecting to a WLAN 30       | connecting 39                    |
| jack 11, 37                         | Connection Manager icon 26    | external drive 65                |
|                                     | connection, external power 18 |                                  |
| В                                   | connector, power 10           | F                                |
| battery                             | Content area controls 4       | firewall 30                      |
| calibrating 21                      | corporate WLAN connection 30  | flicking touch screen gesture 56 |
| charging 19, 21                     | critical battery level 21     | flicks                           |
| discharging 20                      | _                             | changing assignments 59          |
| low battery levels 20               | D                             | creating assignments 59          |
| recharging 23                       | Details icon, identifying 4   | fn key, identifying 63           |
| battery light 19, 20                | Diagnostics menu 73           | Full screen icon, identifying 3  |
| battery power 18                    |                               |                                  |
| BIOS, updating 67                   |                               |                                  |

| н                                 | L                                 | power                                     |
|-----------------------------------|-----------------------------------|-------------------------------------------|
| hard drive self test 73           | label 11                          | connecting 18                             |
| hard drive, external 65           | labels                            | Power icon, identifying 3, 4              |
| hardware, identifying 10          | Microsoft Certificate of          | power-on password                         |
| headphone (audio-out)             | Authenticity 14                   | creating 46                               |
| jack 11, 37                       | regulatory 14                     | entering 46                               |
| headphones 11, 37                 | service tag 14                    | managing 46                               |
| Help and Support key 61           | language support 72               | Processor C4 State 72                     |
| Help icon, identifying 3          | low battery level 20              | product name and number,                  |
| Hibernation                       | •                                 | computer 14                               |
| exiting 16                        | M                                 | programs, updating 69                     |
| initiated during critical battery | Main menu 72                      | public WLAN connection 30                 |
| level 21                          | managing a power-on               |                                           |
| initiating 16                     | password 46                       | Q                                         |
| Home hotkey 63                    | managing an administrator         | QuickWeb                                  |
| Home screen                       | password 45                       | Setup Utility 72                          |
| navigating 3                      | media controls, keys 61           |                                           |
| hotkeys                           | memory test 73                    | R                                         |
| description 63                    | microphone (audio-in) jack 11, 37 | readable media 15                         |
| display system information 63     | mouse, external                   | regulatory information                    |
| End 63                            | setting preferences 55            | HP Mobile Broadband Module                |
| Home 63                           | multimedia components,            | serial number 14                          |
| page down 63                      | identifying 36                    | regulatory label 14                       |
| page up 63                        | multimedia software               | wireless 14                               |
| using 63                          | installing 38                     | restoring default settings 71             |
| HP Connection Manager             | using 38                          | rotating touch screen gesture 57          |
| software 27                       | mute key                          | S                                         |
| HP Mobile Broadband Module 32     | identifying 61                    | screen brightness keys 61                 |
| HP Mobile Broadband, disabled 32  | N                                 | screen image, switching 61                |
| hubs 52                           | navigating in Setup Utility 70    | scrolling touch screen gesture 57         |
| Hubs 32                           | network icon 26                   | Search icon, identifying 3                |
| 1                                 |                                   | Security menu 72                          |
| icons                             | 0                                 | security, wireless 29                     |
| Connection Manager 26             | operating system 24               | selecting in Setup Utility 70             |
| network 26                        | optical drive 65                  | serial number, computer 14                |
| wireless 26                       |                                   | service tag 14                            |
| Internet connection setup 29      | P                                 | Settings icon, identifying 4              |
| ·                                 | page down hotkey 63               | setup of WLAN 29                          |
| J                                 | page up hotkey 63                 | Setup Utility, passwords set in 44        |
| jacks                             | passwords                         | setup, computer 10                        |
| audio-in (microphone) 11, 37      | administrator 45                  | shut down 24                              |
| audio-out                         | power-on 45                       | SIM                                       |
| (headphone) 11, 37                | set in Setup Utility 44           | inserting 32                              |
|                                   | set in Windows 44                 | removing 33                               |
| K                                 | pinching touch screen gesture 58  | Slate Camera, using 6                     |
| keyboard hotkeys, identifying 63  | pointing devices                  | Slate Home                                |
| keyboard utility                  | setting preferences 55            | using 5                                   |
| navigating 60                     | ports                             | Slate Music, using 7                      |
|                                   | USB 10, 52                        | Slate Photo, using 8 Slate Video, using 9 |
|                                   |                                   | Slate Video, using 9                      |

| Sleep                           | volume keys, identifying 61         |
|---------------------------------|-------------------------------------|
| exiting 15                      | volume, adjusting 37                |
| initiating 15                   |                                     |
| slots                           | W                                   |
| SIM 12                          | webcam, identifying 12, 13, 36      |
| software                        | WiFi icon, identifying 3            |
| HP Connection Manager 27        | Windows security button,            |
| installing 38                   | identifying 12                      |
| multimedia 38                   | Windows, passwords set in 44        |
| Slate Music 38                  | wireless action key, identifying 27 |
| Slate Video 38                  | wireless antennas 13                |
| speakers, identifying 37        | wireless controls                   |
| System Configuration menu 72    | button 27                           |
| system information 72           | operating system 27                 |
| system information hotkey 63    | wireless icon 26                    |
| system information noticey 05   | wireless key                        |
| т                               | identifying 62                      |
| •                               | , ,                                 |
| tapping touch screen gesture 56 |                                     |
| taps                            | wireless network (WLAN)             |
| changing settings 59            | connecting 30                       |
| testing 59                      | corporate WLAN                      |
| Toolbar controls 4              | connection 30                       |
| Top bar controls 3              | equipment needed 29                 |
| touch screen                    | functional range 31                 |
| performing screen actions 56    | public WLAN connection 30           |
| preferences 59                  | security 29                         |
| using 56                        | wireless network, connecting 26     |
| touch screen gestures           | WLAN antennas, identifying 14       |
| dragging 56                     | WLAN device 26                      |
| flicking 56                     | writable media 15                   |
| pinching 58                     | WWAN antennas, identifying 13       |
| rotating 57                     |                                     |
| scrolling 57                    | Z                                   |
| tapping 56                      | zooming screen gesture 58           |
| zooming 58                      |                                     |
| Trash can icon, identifying 4   |                                     |
| turning off the computer 24     |                                     |
| 3                               |                                     |
| U                               |                                     |
| unresponsive system 24          |                                     |
| USB cable, connecting 52        |                                     |
| USB devices                     |                                     |
| connecting 52                   |                                     |
| description 52                  |                                     |
| removing 52                     |                                     |
| USB hubs 52                     |                                     |
|                                 |                                     |
| USB ports, identifying 52       |                                     |
| V                               |                                     |
|                                 |                                     |
| vents 10                        |                                     |
| volume icon, identifying 3      |                                     |

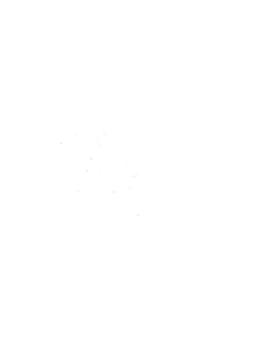